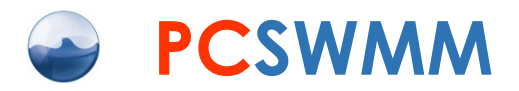

## **Workbook**

1 시간만에 배우는 초간단 학습 매뉴얼

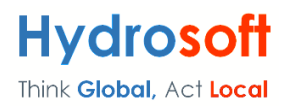

© 2024 CHI 및 하이드로소프트 판권소유 (저작권 보호 대상)

PCSWMM 소프트웨어 및 관련 문서의 승인받지 않은 복제는 엄격히 금지되어 있습니다.

PCSWMM 개발사인 CHI는 구할 수 있는 최신 정보를 바탕으로 심혈을 기울여 오랜 기간 동안 제품 을 개발하였지만, 본 프로그램과 관련해서 직접적으로든 간접적으로든 아무런 보증을 하지는 않습니다. 그리고 어떤 특정한 목적이나 이 사용자 매뉴얼에 들어있는 정보에 대한 유효성에 대해서도 보증하지 않습니다.

제품의 기능과 개발 배경에 대해 궁금한 점은 CHI로 문의하십시오:

Computational Hydraulics, Inc.

e-mail: support@chiwater.com

[https://www.pcswmm.com](https://www.pcswmm.com/)

PCSWMM 한글판이나 사용법 등은 CHI사의 한국 공식 대리점인 하이드로소프트에 문의하십시오.

하이드로소프트

e-mail: [support@hydrosoft.co.kr](mailto:support@hydrosoft.co.kr)

[https://www.hydrosoft.co.kr](https://www.hydrosoft.co.kr/)

본 매뉴얼은 공식 대리점인 하이드로소프트에서 제작한 것으로 결과값에 대한 여타의 법적 책임을 지 울 수 없습니다. 더불어 본 매뉴얼의 일부 및 전체에 대한 서면 승인 없는 무단 전제나 복사 및 배포 는 법률에 의거 처벌받을 수 있습니다.

## 목 차

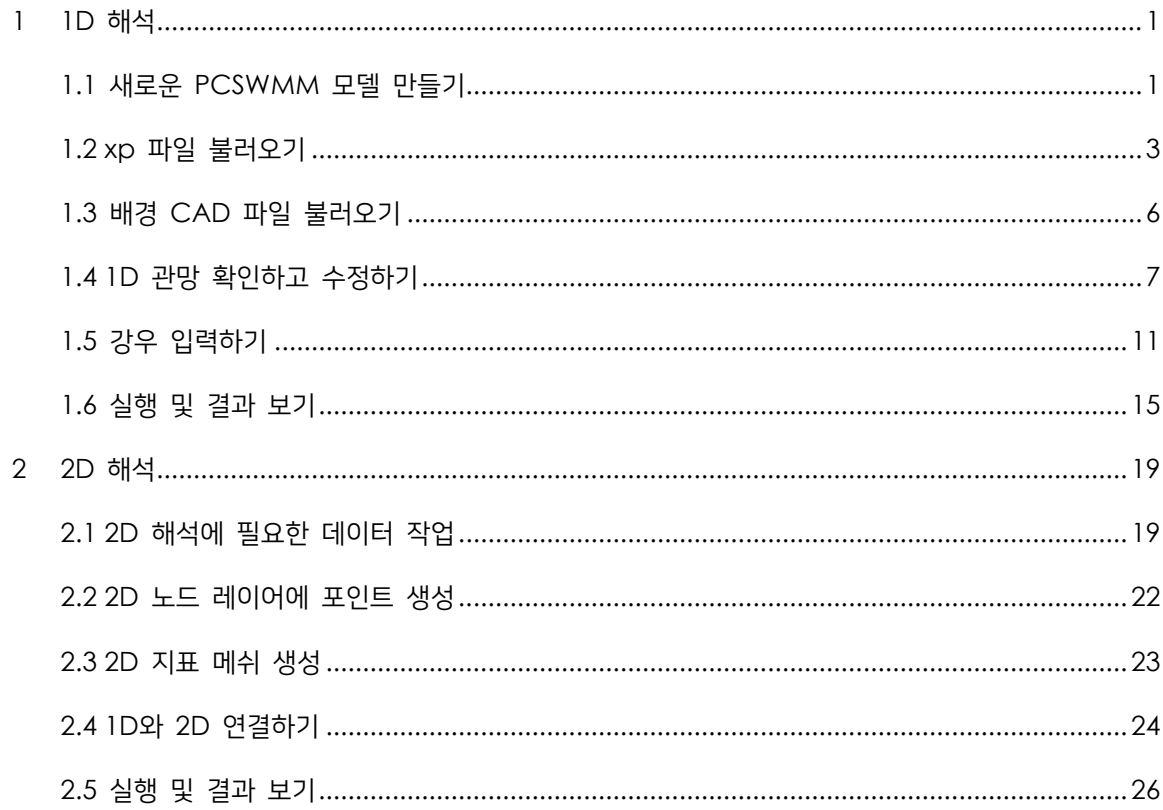

# <span id="page-3-0"></span>1 1D 해석

환영합니다! 본 매뉴얼은 말 그대로 "초간단" 매뉴얼로서, 업무에 바쁜 엔지니어 여러분들이 새로운 제품에 익숙해지는 수고를 조금이나마 덜어드리기 위해 하이드로소프트가 국내 실제 과제를 바탕으로 제작하였습니다. PCSWMM의 기본적인 내용들을 연습하면서 이 프로그램에 익숙해지기를 바랍니다.

아래 2개의 과를 완성하는 데 소요되는 시간은 총 1시간입니다:

- 1D 해석 30분 소요
- 2D 해석 30분 소요

첫 순서는 PCSWMM을 사용한 1D 모델링에 대한 실습입니다. 새로운 PCSWMM 모델을 만들고 XP 파일을 불러와 1D 해석을 진행하는 과정을 연습할 것입니다.

### <span id="page-3-1"></span>**1.1** 새로운 **PCSWMM** 모델 만들기

먼저 SWMM5 프로젝트를 생성해 보겠습니다.

- 1. PCSWMM을 실행하고 시작 화면 왼쪽에 있는 새 프로젝트 버튼을 클릭합니다.
- 2. 새 프로젝트 목록에서 **SWMM5** 프로젝트를 선택합니다.

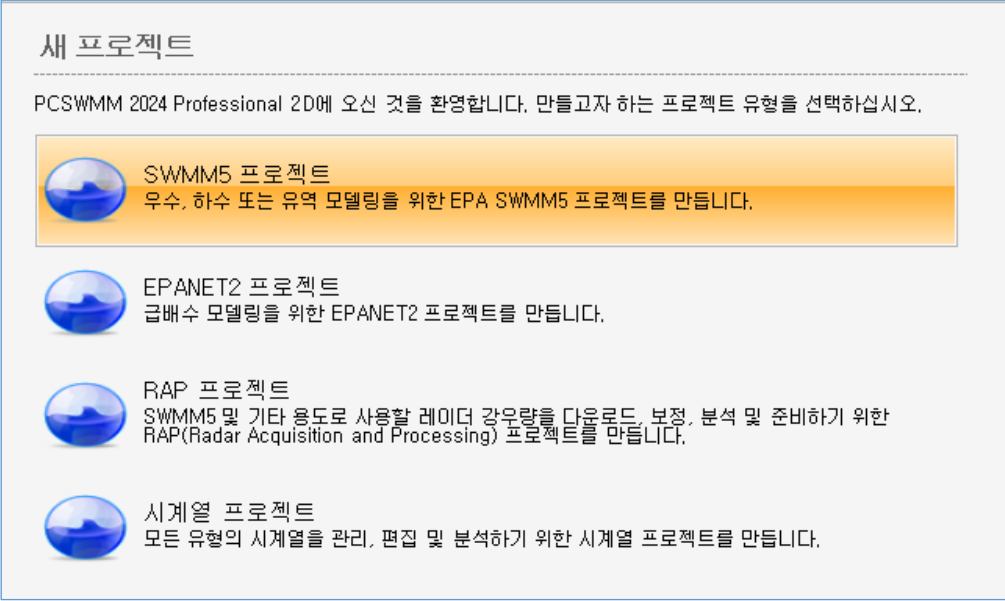

3. 위치 항목에서, 를 눌러 본 매뉴얼과 함께 제공된 **Simple\_Exercises** 폴더를 클릭하고 새 폴더 만들기를 클릭합니다. (해당 폴더는 영문 경로상에 복사하여 사용하시는 것을 추천)

- 4. 새 폴더의 이름을 **ex\_1**으로 입력하고 확인 버튼을 클릭합니다.
- 5. 새 프로젝트 대화 상자에서 이름에 **1D model**이라고 적습니다.

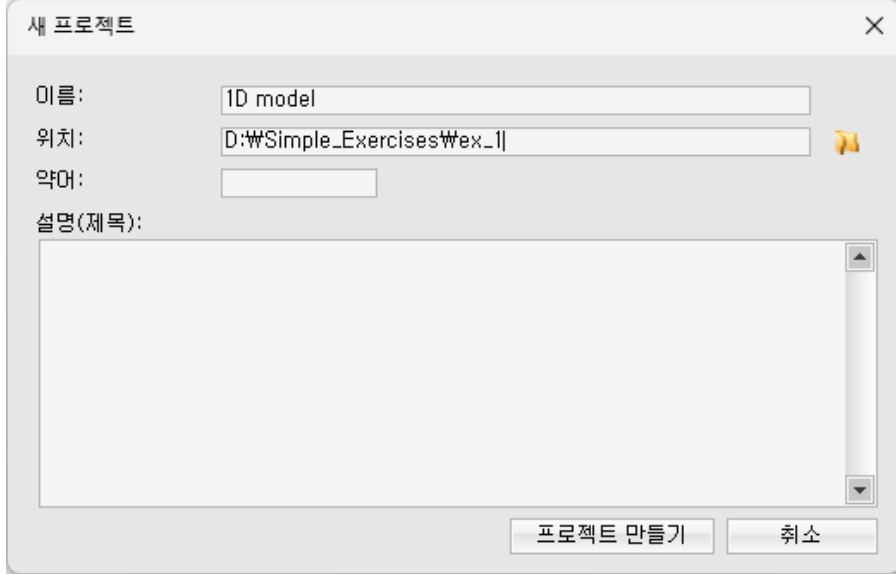

#### 6. 프로젝트 만들기 버튼을 클릭합니다.

참고: 프로젝트를 생성할 때 프로젝트 메모를 추가하는 옵션도 있습니다. 그런 다음 속성 패널의 프로 젝트 노트 탭을 사용하여 언제든지 추가 정보나 작업 목록이 포함된 노트를 편집하거나 추가할 수 있 습니다.

기본적으로 사용할 단위계를 설정하겠습니다.

7. 하단 상태창 좌측 세 번째 드롭다운을 **CMS**로 설정합니다.

PCSWMM에는 다양한 좌표계를 지원합니다. 좌표계가 포함된 GIS, CAD 파일 등을 불러와서 작업할 때 유용합니다. 이 예제에서는 중부 좌표계로 설정하겠습니다.

8. 하단 상태창 좌측 다섯 번째 드롭다운을 클릭하여 지도 좌표계 대화 상자를 엽니다.

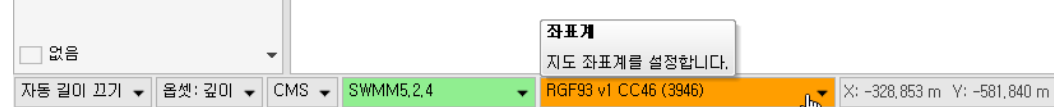

#### 9. 왼쪽 지도 좌표계 선택**:** 아래의 프로젝션 시스템 탭을 클릭합니다.

10. 필터 부분에 **central belt 2010**을 입력 후 찾기를 누릅니다.

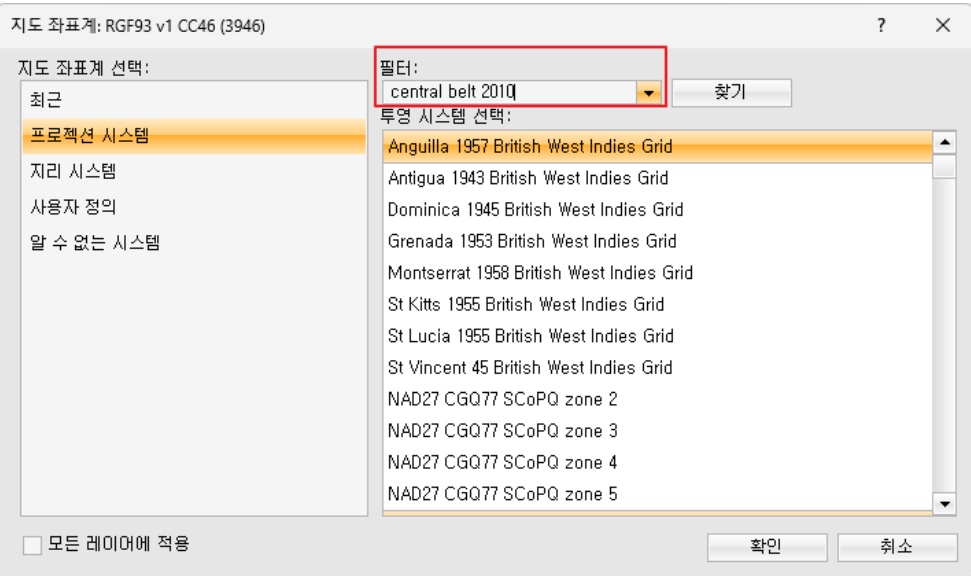

11. 아래에 **Korea 2000 Central Belt 2010**을 선택하고 대화상자 좌측 하단의 모든 레이어에 적 용 체크 박스를 클릭한 후, 확인을 눌러서 대화 상자를 종료합니다.

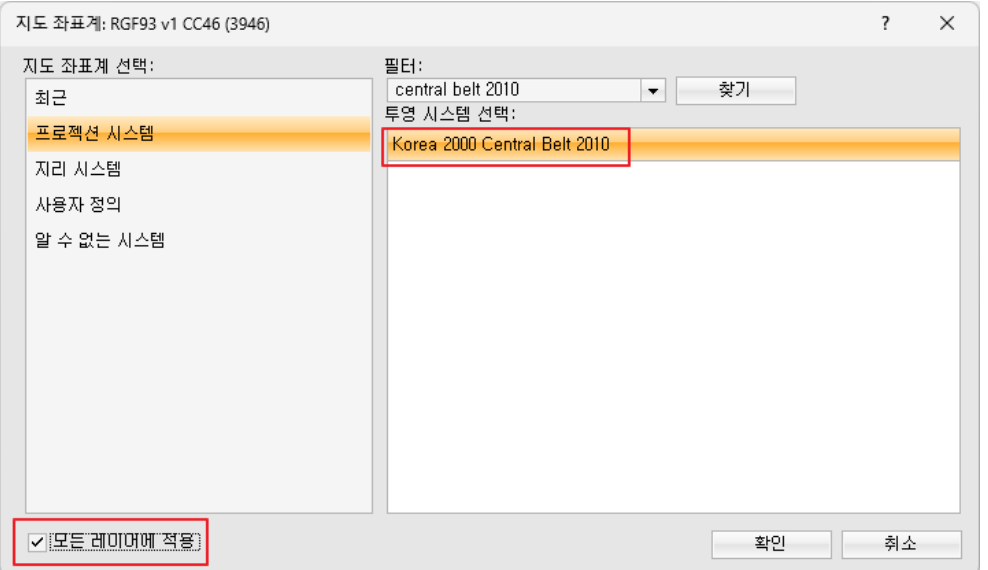

## <span id="page-5-0"></span>**1.2 xp** 파일 불러오기

PCSWMM은 XPSWMM에서 작업한 .xp 파일을 바로 불러올 수 있습니다. 이를 위해 먼저 해당 스 크립트를 설정해주어야 합니다.

- 1. 상단에 스크립트 패널로 들어갑니다.
- 2. 추가 버튼을 누른 뒤, 스크립트 이름에 **xpswmm**을 입력합니다.
- 3. 위치에서 독립 실행형 스크립트를 선택합니다.

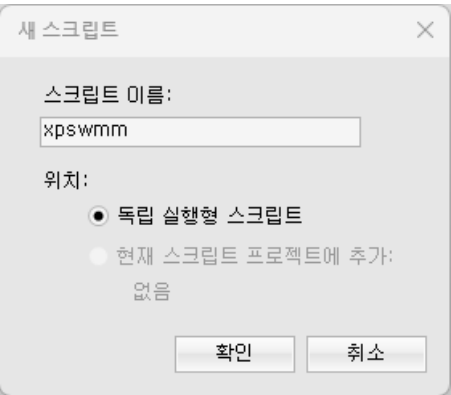

4. 좌측 스크립트 관리자 패널에 **xpswmm**이 생긴 것을 볼 수 있습니다.

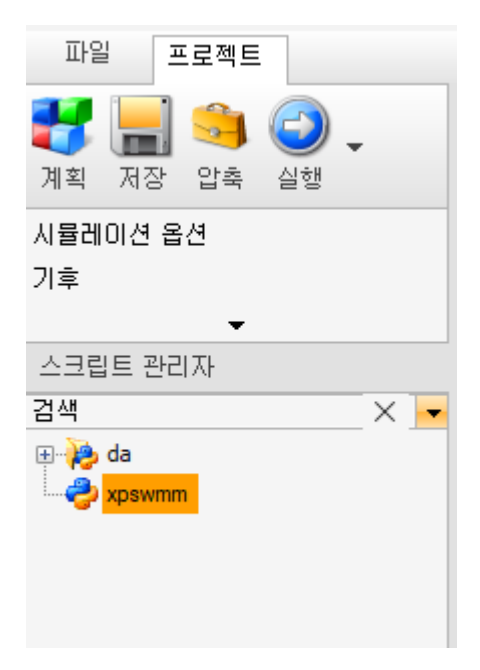

5. 이제 아래 사이트에 접속하여 페이지 맨 아래에 있는 스크립트를 복사합니다. (이미지)

[https://support.chiwater.com/142345/script-tool-import-xpswmm-xp-file-into-a](https://support.chiwater.com/142345/script-tool-import-xpswmm-xp-file-into-a-swmm-project)[swmm-project](https://support.chiwater.com/142345/script-tool-import-xpswmm-xp-file-into-a-swmm-project)

#### **Download script**

The Import XP File script is contained in the single xp\_importer script file below. Please see the script installation instructions for more information on installing this script. Once installed, it will create a script button in the File > Import section of the PCSWMM backstage. This script will be updated when new information is available, so check back regularly for an update. # tags: Importer, Article, XPSWMM, MSD, FileImport  $\overline{1}$ и<sup>я</sup>. Ĥ  $\overline{2}$ # file: xp\_importer.py # name: Import XP File  $\overline{3}$ Copy code section # description: Import XPSWMM .xp file into SWMM project  $\overline{A}$  $\overline{5}$ # updated: 2021-05-13 # updated: 2024-06-17  $\overline{6}$  $\overline{7}$  $import os$  $\overline{8}$ import time  $\overline{q}$ import math 10 import glob  $11$ from collections import defaultdict, Counter  $\overline{4}$ 

6. PCSWMM으로 돌아와서 붙여넣습니다.

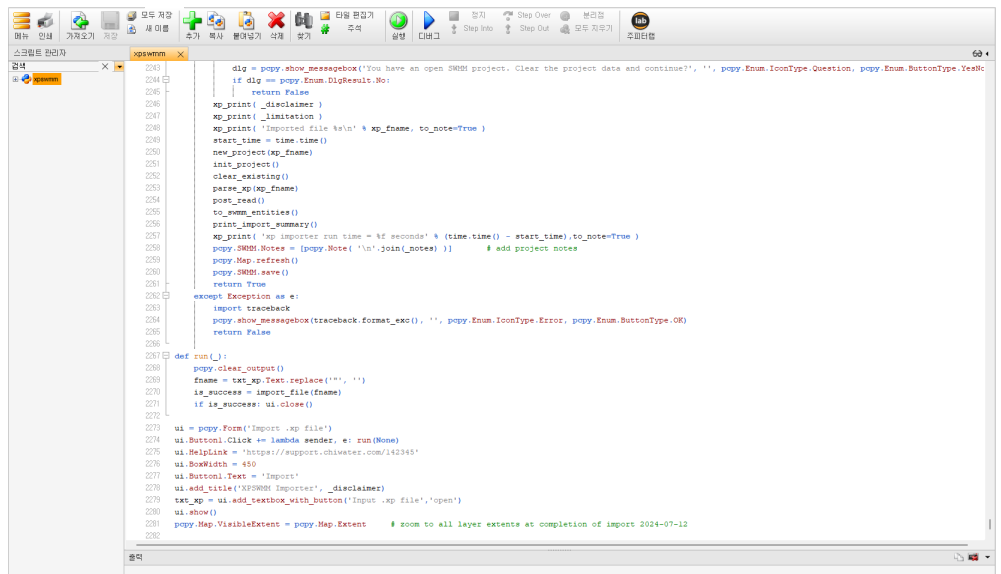

7. 상단의 실행버튼을 클릭하면 **xp** 파일 불러오기 창이 팝업되어 나옵니다.

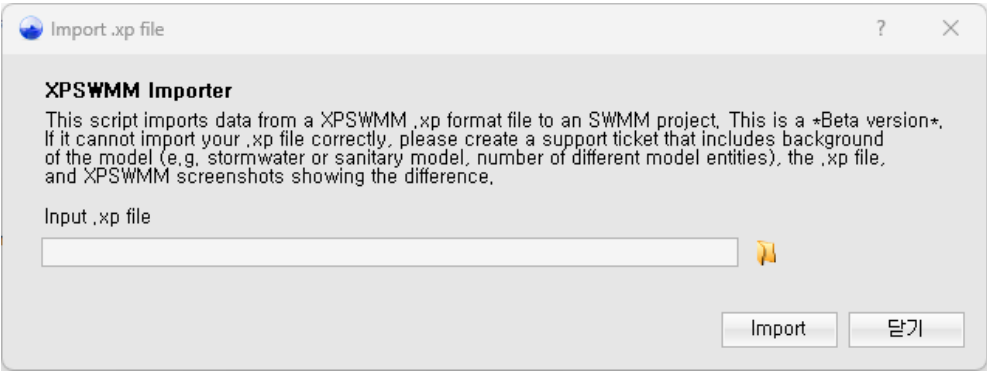

- 8. 을 클릭한 뒤 **Simple\_Exercises\xp** 폴더의 **simple.xp**를 선택하고 열기를 클릭하여 열기 대화상자를 닫습니다.
- 9. **Import**를 클릭하고 나타나는 창에서 예를 클릭하면, Xp 파일에서 어떤 정보를 불러왔는지 알려주는 보고서 창이 나타납니다.
- 10. 해당 관망이 지도에 보이지 않는다면, **지도 패널**의 **범위 ½을** 클릭합니다.

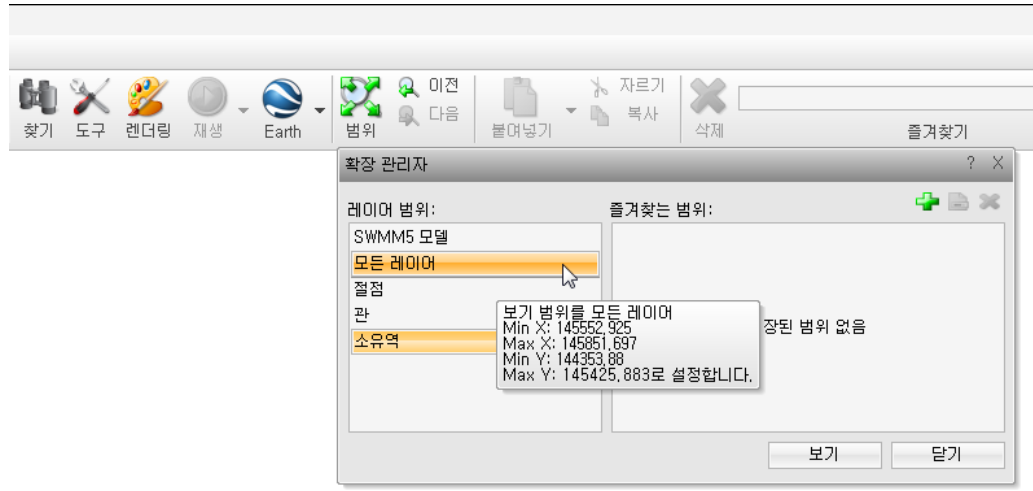

11. 모든 레이어를 클릭하고 보기를 클릭하면 해당 관망이 나타납니다.

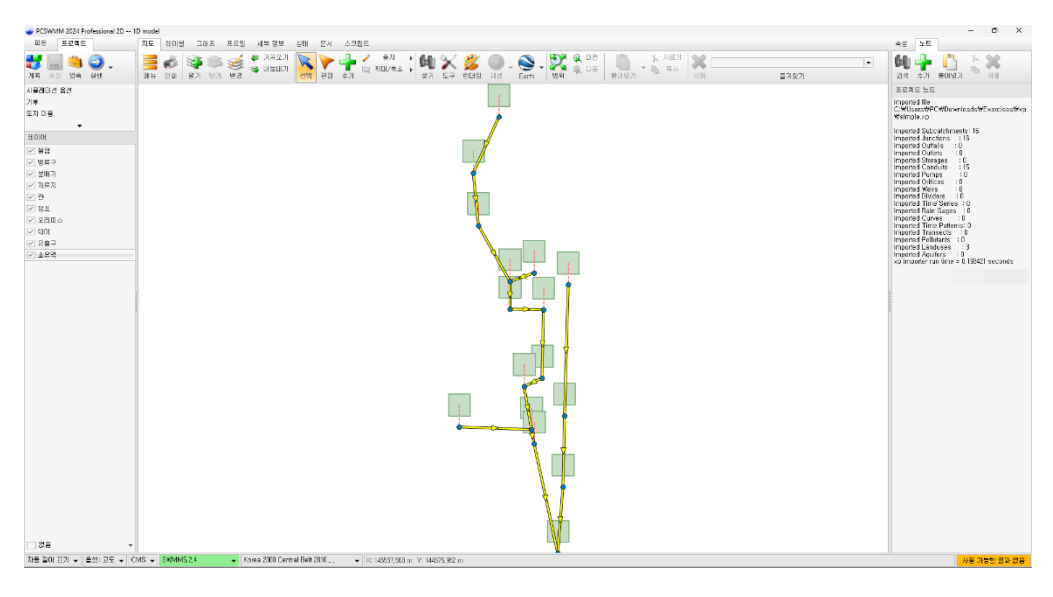

## <span id="page-8-0"></span>**1.3** 배경 **CAD** 파일 불러오기

PCSWMM은 다양한 지도를 불러와서 적용할 수 있습니다. 이 예제에서는 준비된 CAD 파일을 불러 와서 배경에 적용하도록 하겠습니다.

- 1. **지도 패널**에서 **열기 <sup>326</sup>를 클릭합니다.**
- 2. 우측 상단에 열기 , 를 클릭하여 불러올 파일을 찾습니다.
- 3. **Simple\_Exercises\data** 폴더의 **cad\_simple.dwg**를 선택한 후 열기를 클릭합니다.
- 4. 관망과 맞게 배경이 나타나는 것을 볼 수 있습니다.

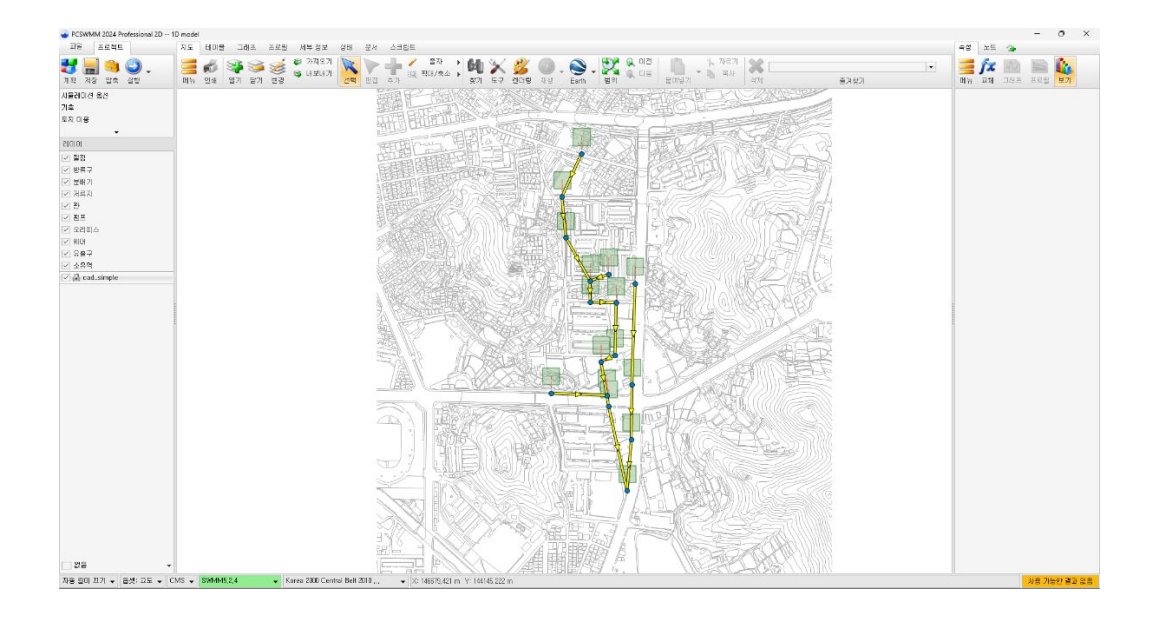

## <span id="page-9-0"></span>**1.4 1D** 관망 확인하고 수정하기

다음 단계는 1D 관망이 잘 불러졌는지 확인하기 위해 맨홀, 관, 소유역 정보들을 확인하도록 하겠습 니다.

- 1. 좌측 레이어 패널에서 절점 레이어를 선택한 후 상단에 테이블 패널을 클릭합니다.
- 2. 해당 절점에 대한 정보들을 원래 xpswmm의 정보들과 비교해볼 수 있습니다.

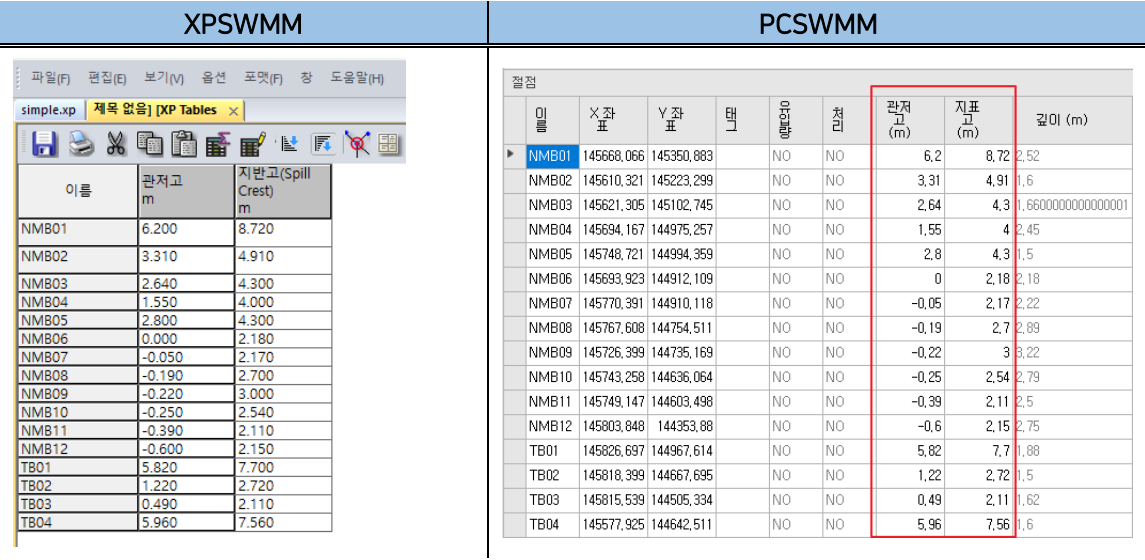

3. 마찬가지로 관 레이어를 클릭하면 해당 정보들이 나옵니다. 이 또한 xp와 비교해볼 수 있습 니다.

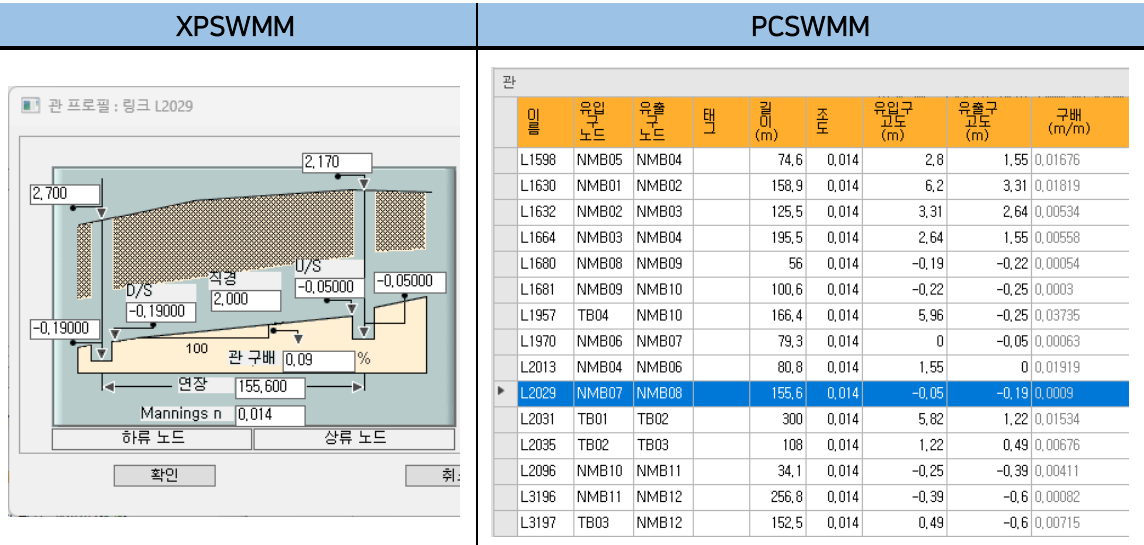

4. 소유역 레이어를 클릭하여 소유역 정보들을 봅니다.

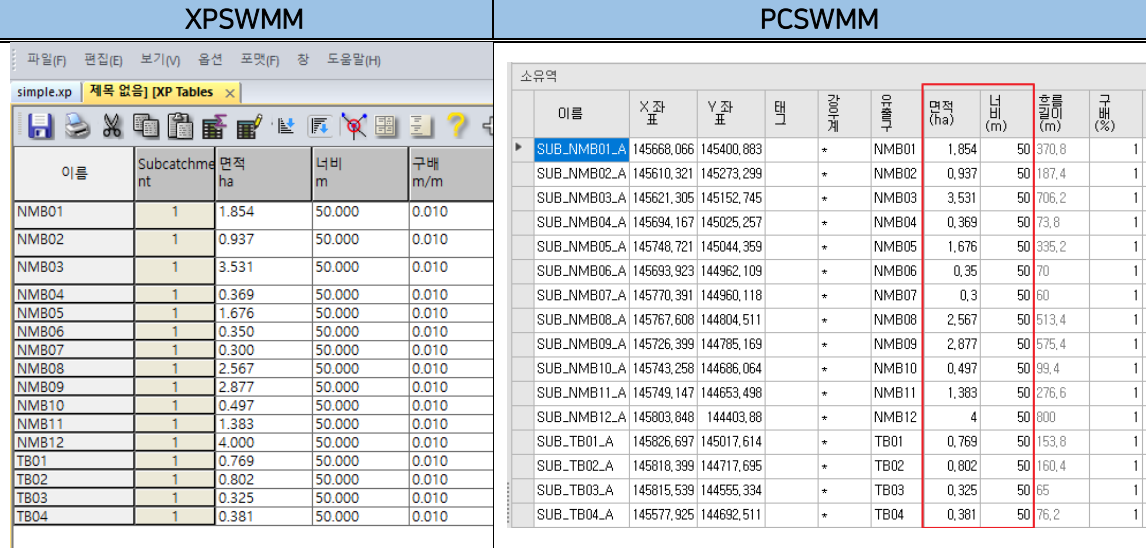

5. 우측으로 넘겨보면, 침투 기법 또한 불러졌다는 것을 확인할 수 있습니다.

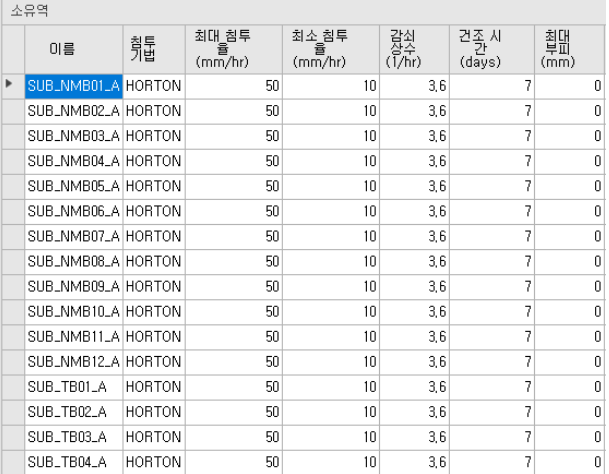

상단의 지도 패널을 클릭하여 관망을 다시 보면, 방류구가 빠져 있는 것을 볼 수 있습니다. 방류구를 넣고 관을 연결하는 법을 간단히 연습해보겠습니다.

- 1. 좌측 레이어 패널에서 방류구 레이어를 선택합니다.
- 2. 추가 T 버튼을 누르면, 마우스 아이콘이 바뀌는 것을 볼 수 있습니다.
- 3. 아래 그림을 참조하여 해당 지점을 클릭합니다.

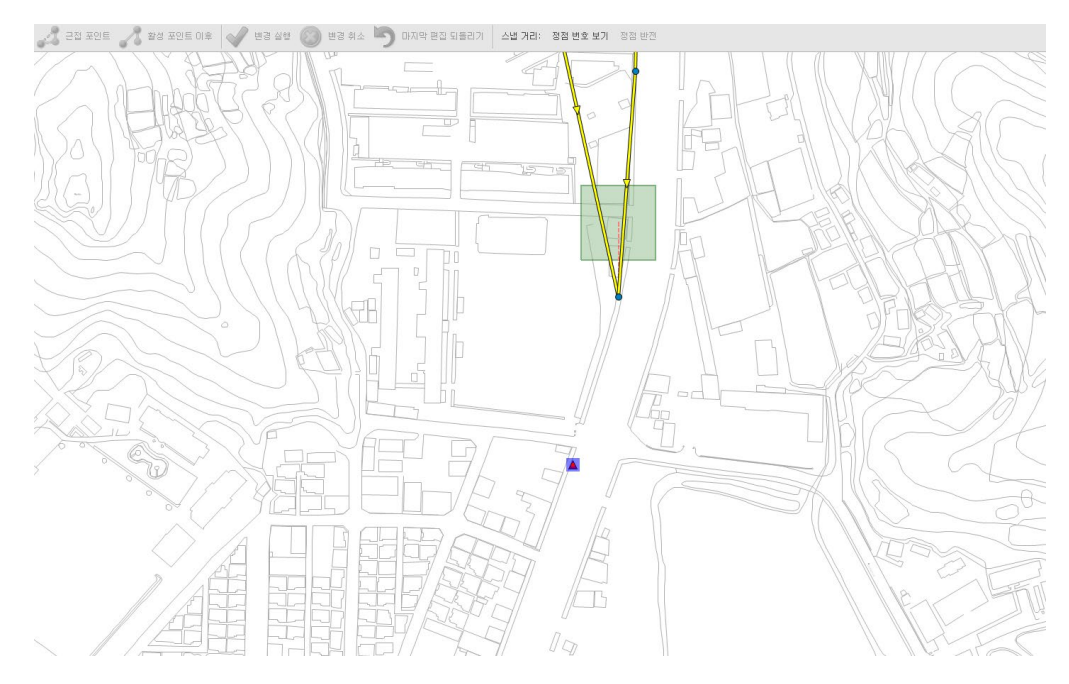

- 4. 빨간색 삼각형 아이콘으로 방류구가 추가된 것을 볼 수 있습니다.
- 5. 우측에는 속성 패널이 나타나게 됩니다.
- 6. 해당 속성 중 관저고에 **-0.7m**, 지표고에 **1.94m**를 입력합니다.

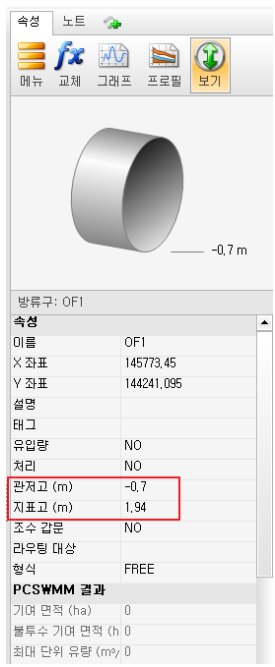

이제 방류구와 상류 절점을 연결하기 위해 관을 추가합니다.

- 7. 좌측 레이어 패널의 관 레이어를 선택합니다.
- 8. 추가 두<mark></mark> 를 누르고 상류 절점을 클릭한 뒤 방류구를 클릭합니다. 이와 같은 순서로 클릭하면 상류에서 방류구 방향으로 관 흐름 방향이 설정됩니다.
- 9. 자동으로 관 길이를 계산할 것인지를 묻는 창이 나타납니다.
- 10. 이 관만을 선택하여 해당 관 길이를 자동으로 계산합니다.

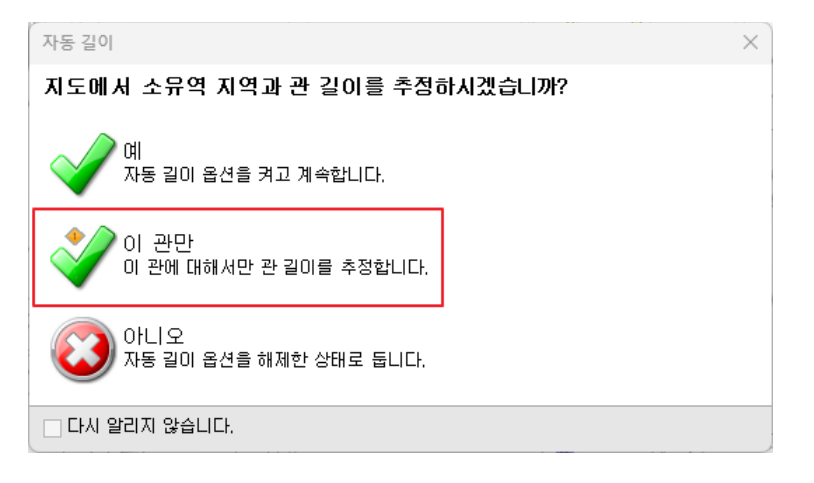

11. 길이가 자동 계산되어 속성 패널에 나타납니다. 추가로 조도 **0.014**와 관 형상에서 형상 **1**에 **2m**를 입력해줍니다.

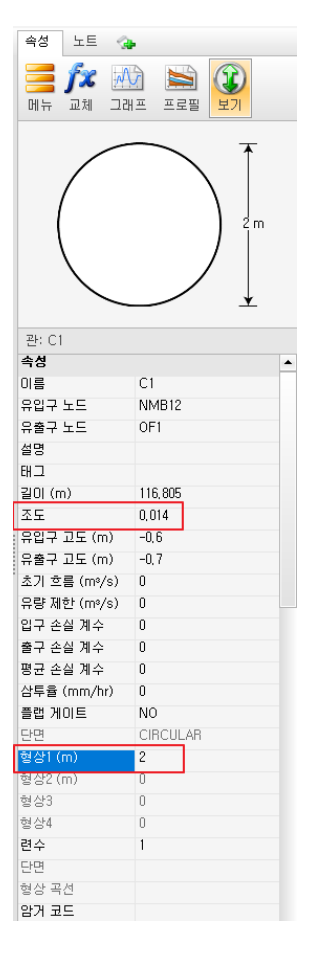

- $12.$  지도 패널 상단 아이콘 중 선택  $\overline{\mathbb{R}}$  버튼을 누르면 해당 편집이 마무리됩니다.
- 13. 최종적으로 관망이 잘 만들어진 것을 확인할 수 있습니다.

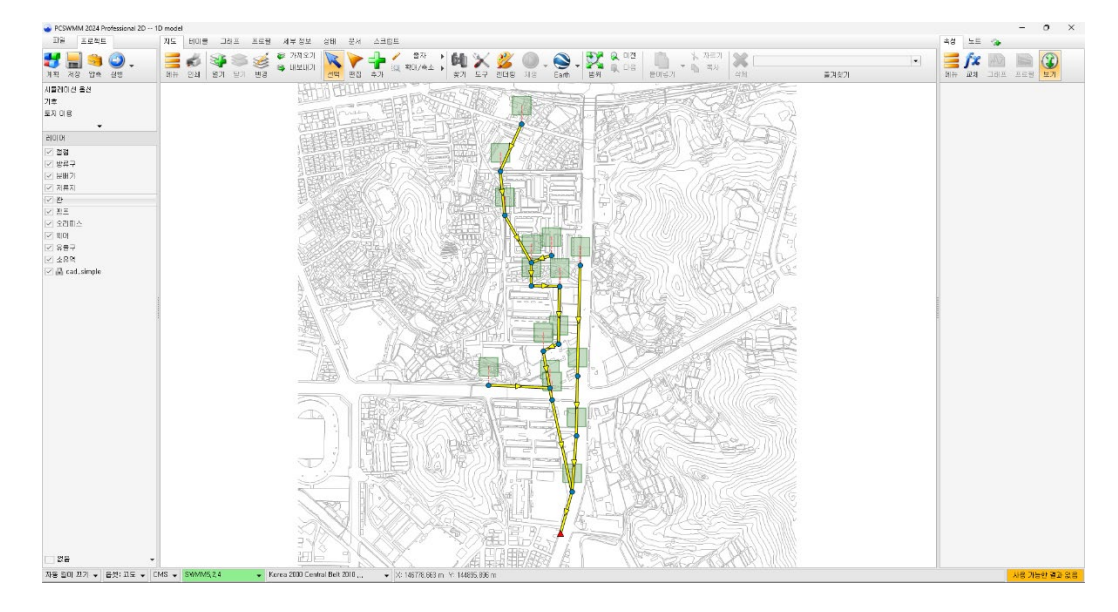

## <span id="page-13-0"></span>**1.5** 강우 입력하기

PCSWMM은 XP 파일에 있는 강우 데이터도 불러옵니다. 하지만 이번 실습에서는 엑셀 파일로 만들 어진 강우 데이터를 PCSWMM으로 가져와서 입력하는 방법을 연습해보겠습니다.

- 1. 상단에 그래프 패널을 클릭하여 들어갑니다.
- 2. 열기 3를 클릭하면 시계열 열기 대화상자가 나타납니다.
- 3. **Simple\_Exercises\data** 폴더에 있는 **rainfall.xlsx** 파일을 선택하고 열기를 클릭합니다.
- 4. 사용자 정의 시계열 형식 가져오기 대화 상자가 나타납니다.
- 5. 데이터 열에 형식들을 지정해주어야 합니다. 첫번째 열의 드롭다운에는 날짜를**,** 두번째 열의 드롭다운에는 시간을**,** 세번째 드롭다운은 값을 선택합니다.
- 6. 세번째 드롭다운에서 값을 선택하면, 아래에 3개의 열 형식이 생기게 됩니다.
- 7. 기능 입력 드롭다운에는 강우를 선택하고, 단위 입력에는 **mm**를 입력합니다. 마지막 이름 입력란에는 이름을 입력합니다. **80y100m**로 입력하겠습니다.

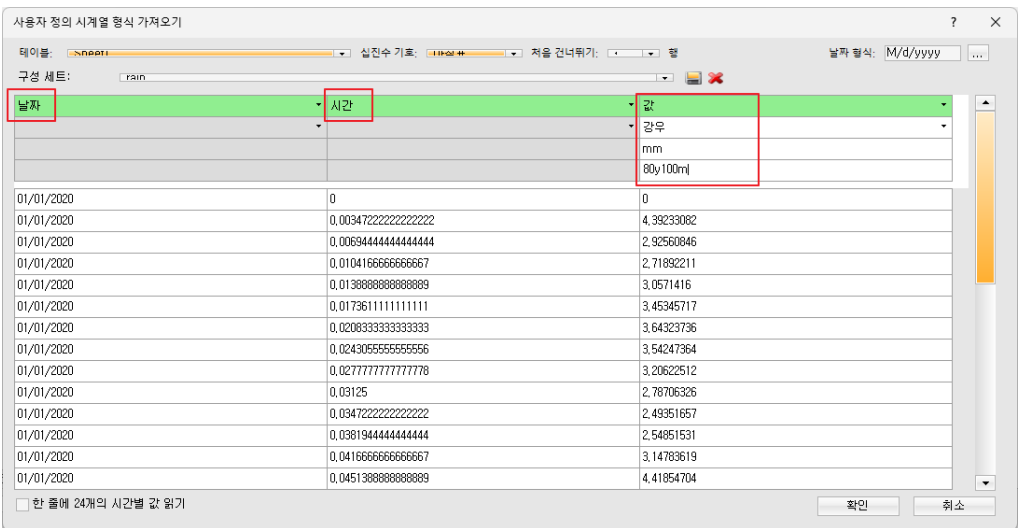

8. 확인을 누르면, 데이터를 저장할 것인지를 묻는 창이 나타납니다. 예를 선택하고 기본 이름 으로 저장합니다.

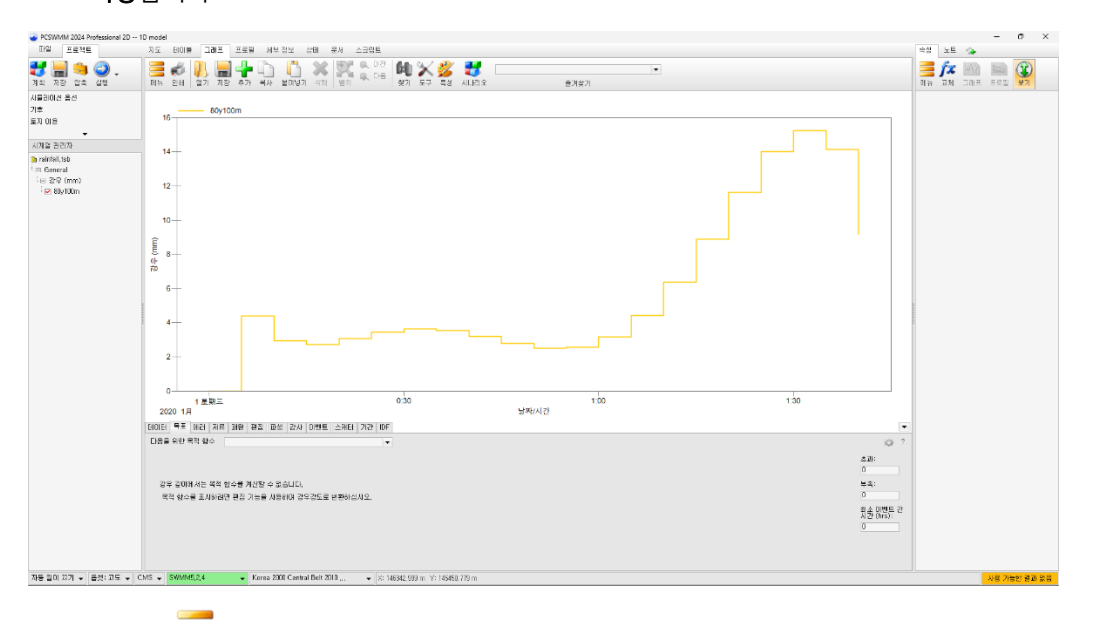

- 9. 상단의 메뉴 = 를 클릭하고 시계열 편집기에 추가를 선택하면, 시계열 편집기에 해당 강우 가 입력되어 나오는 것을 볼 수 있습니다.
- 10. 시계열 편집기 아래에 옵션을 선택하고 강우량 만들기**…**를 클릭하면 강우 형식 설정 대화상 자가 나타납니다.

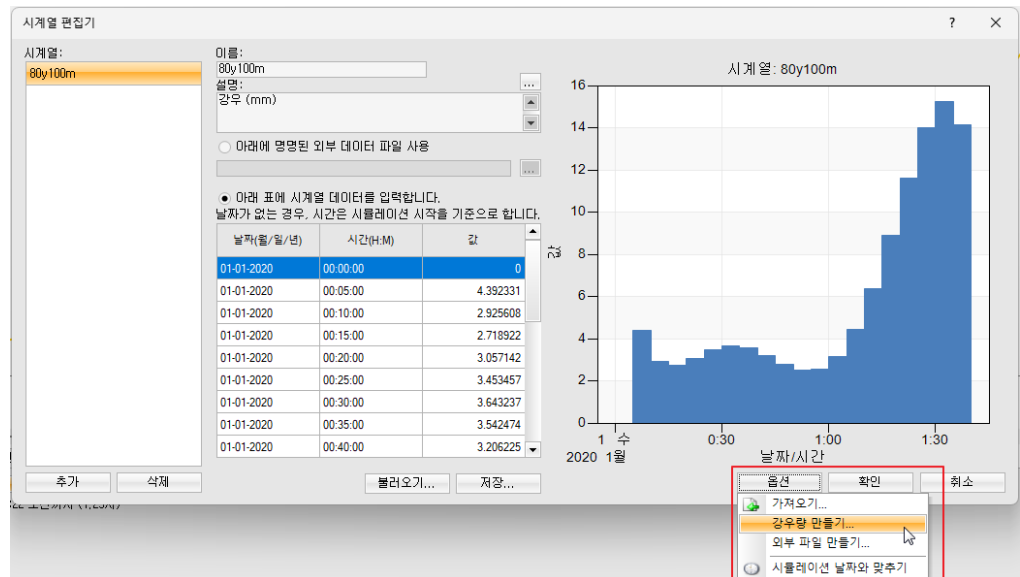

11. 강우 형식 드롭다운 메뉴에서 강도를 부피로 바꾸고 확인을 클릭합니다.

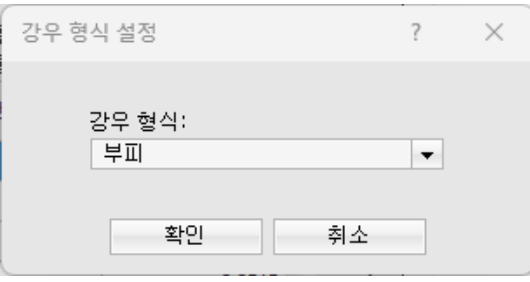

- 12. 나타나는 보고서 창을 닫습니다.
- 13. 다시 **시계열 편집기**의 아래 옵션에서 **시뮬레이션 날짜와 맞추기** 버튼을 선택하면, 시뮬레이 션 시간과 간편하게 맞출 수 있습니다.

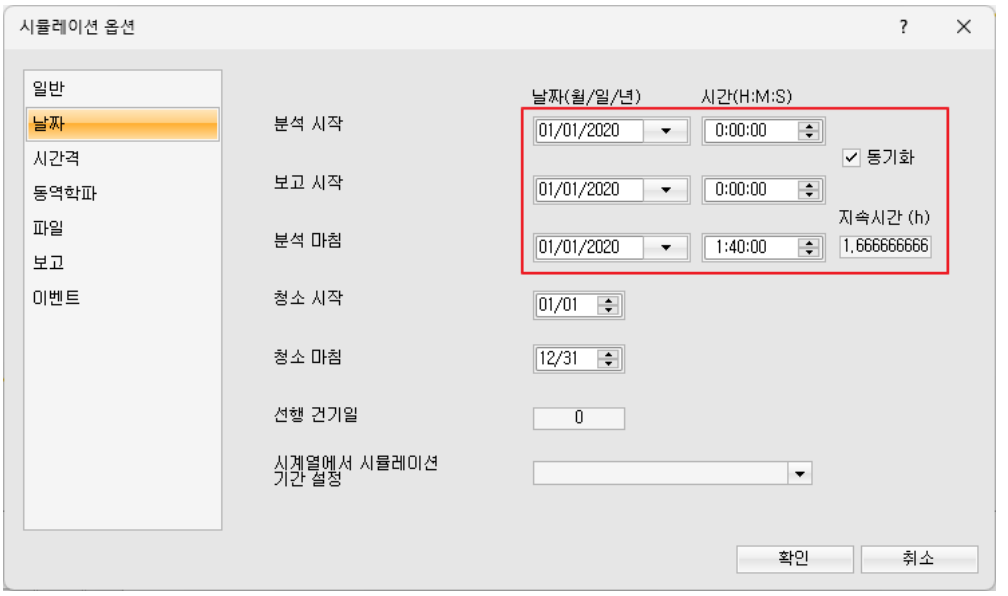

14. 시계열 편집기 창을 닫고, 좌측 프로젝트 패널에 강우계를 클릭하여 강우계 편집기 대화상자 를 엽니다.

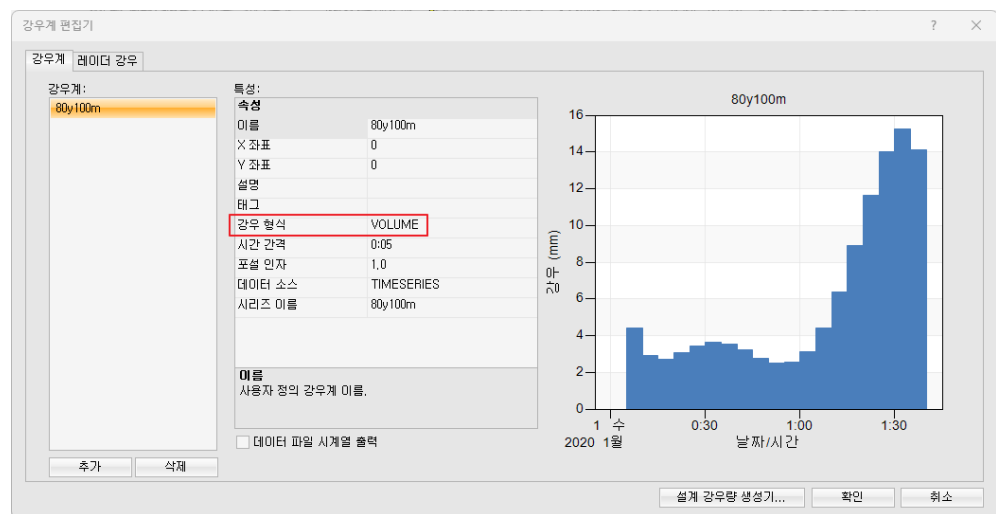

15. 해당 강우 형식이 부피로, 그래프의 y축이 **mm**로 되어 있는 것을 확인합니다.

이제 소유역에 해당 강우를 적용해주어야 합니다

- 16. 다시 **지도 패널**로 이동합니다.
- 17. 레이어 패널에서 소유역 레이어를 선택합니다.
- 18. **Ctrl** + **A** 키를 눌러 모든 소유역을 선택합니다.
- 19. 우측 속성 패널에서 강우계를 클릭하면 끝에 드롭다운이 나타납니다.
- 20. 드롭다운에서 앞서 입력한 **80y100m** 강우계를 선택합니다.

| 속성          | 노트             |           |
|-------------|----------------|-----------|
| 메뉴          | 그래프<br>교체      | 프로필<br>보기 |
|             | 16 선택한 소유역     |           |
| 속설          |                | ▲         |
| 이름          |                |           |
| $\times$ 좌표 |                |           |
| Y 좌표        |                |           |
| 설명          |                |           |
| 태그          |                |           |
| 강우계         |                | 80y100m   |
| 유출구         |                | 80y100m   |
|             |                |           |
| 면적 (ha)     |                |           |
| LHH (m)     |                | 50        |
| 흐름 길이 (m)   | fx             |           |
| 구배 (%)      |                | 1         |
| 불투수 (%)     |                | 0         |
| N 불투수       |                | 0.014     |
| N 투수        |                | 0.03      |
|             | Dstore 불투수 (mm | 0         |
|             | Dstore 투수 (mm) | 0         |
| 0불투수 (%)    |                | 25        |
|             | 하위 영역 라우팅      | OUTLET    |

모델을 실행하기 전에 만든 PCSWMM 파일을 **저장 표**합니다.

#### <span id="page-17-0"></span>**1.6** 실행 및 결과 보기

이제 1D 모델을 실행할 차례입니다.

1. 상단의 실행  $\bigcirc$ 을 클릭합니다.

모델이 성공적으로 실행되면 화면 오른쪽 하단에 연속성 오류가 표시됩니다.

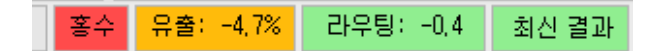

이 값은 오류 크기에 따라 녹색에서 빨간색으로 렌더링 됩니다. 일반적으로 유출 및 라우팅 오류가 1% 미만임을 나타내는 녹색이 되는 것이 좋습니다. 또한 지표 침수(보통 크기가 작은 관에서 발생)를 나 타내는 홍수 경고가 표시될 수도 있습니다. 상태 패널에서 상태 보고서를 보려면 하단 상태 표시줄에 있는 유출 또는 라우팅 오류 상자를 클릭하십시오 (또는 상태 탭을 클릭하고 연속성 오류 섹션을 선택하 십시오).

2. 상태 보고서에서 값이 합리적인지 확인합니다. 상태 보고서에서는 다양한 결과를 볼 수 있습 니다. 하단 그림처럼 노드의 최대 깊이, 최대 유량을 확인할 수도 있고, 좌측 섹션 패널에서 보고 싶은 부분을 클릭하면 노드 월류량, 노드 홍수량, 링크 유량 등 다양한 정보들을 확인 할 수 있습니다. 드래그하여 간편하게 복사하고 붙여넣기도 가능합니다.

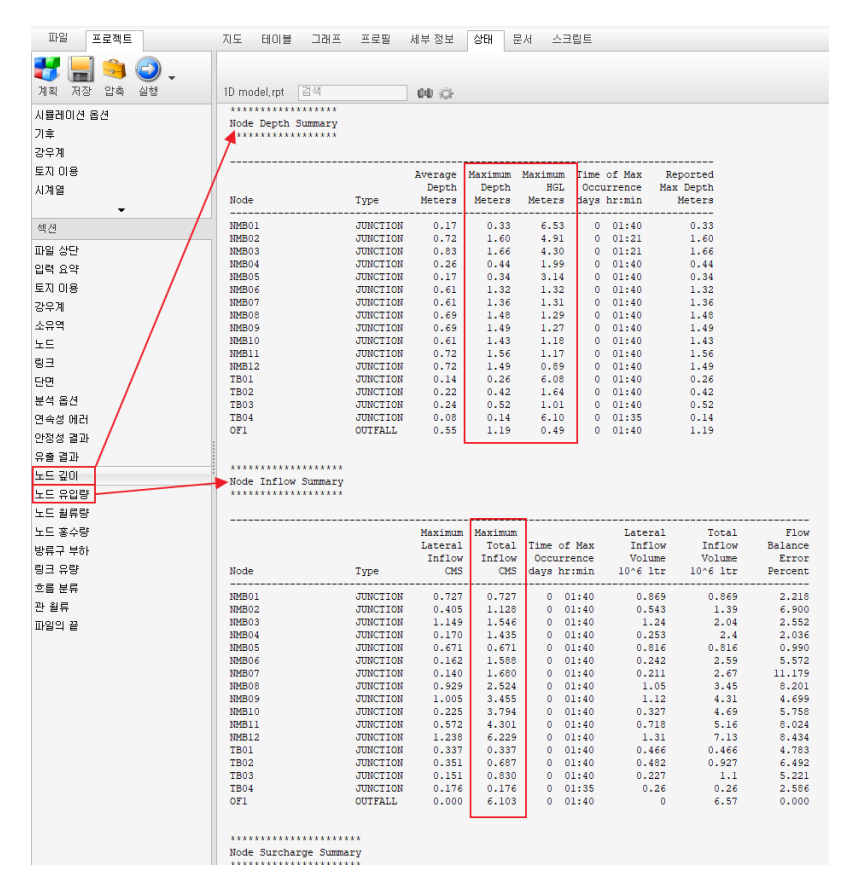

이제 관의 종단도를 확인해보겠습니다.

3. 지도 패널에서 관을 선택합니다. 하나씩 선택할 수도 있고, 여러 개를 선택할 수 있습니다.

4. 가장 위에 있는 절점을 클릭한 뒤, Shift 키를 누른 채 방류구를 클릭하면, 중간의 관들이 모 두 선택됩니다.

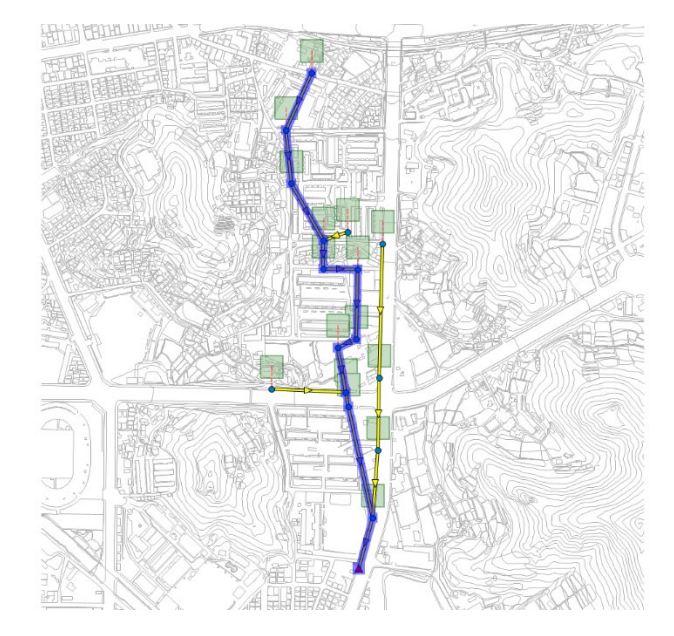

- 5. 프로필 패널을 클릭하여 들어가면 종단도를 볼 수 있습니다.
- 6. 마우스 오른쪽 버튼을 클릭하고 첨두 값 보기를 클릭하면 첨두 유량이 발생한 상황에서의 종단도를 확인할 수 있습니다.

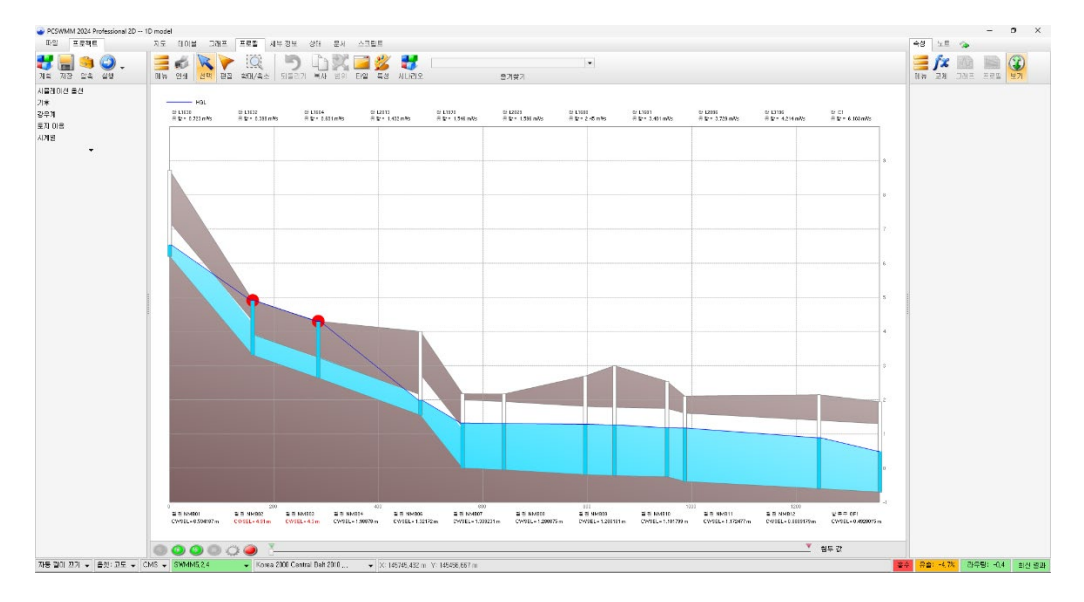

NMB02, NMB03 노드에서의 범람을 확인할 수 있으며, 원인으로는 월류가 발생하는 구간의 통수능 부족(원형관으로 설계) 및 상류부 급경사에 의해 동수 경사선이 높게 형성되어 나타나는 일시적인 현 상 등 여러 가지 경우를 예상할 수 있겠습니다.

 $7.$  하단의 **재생**  $\bigcirc$  버튼을 클릭하면 애니메이션을 확인할 수 있습니다. **비디오 녹화**  $\bigcirc$  버튼을 누르면 애니메이션을 녹화하여 저장할 수도 있습니다.

SWMM5 모델 출력에 익숙해지려면 상태 패널에서 결과 테이블을 살펴보고**,** 지도 패널에서 개체의 결 과 속성을 검사하고, 그래프 패널에서 SWMM이 생성한 다른 시계열을 살펴보는 것이 좋습니다.

일례로 방류구의 수문곡선을 보고 싶다면,

- 8. 지도 패널에서 방류구를 선택합니다.
- 9. 우측 **속성 패널**에서 그래프  $\overline{\mathbf{M}}$ 를 클릭하면 다양한 데이터들이 나옵니다. 원하는 데이터를 체크합니다.

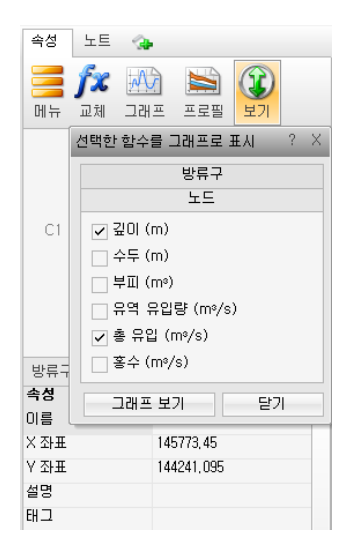

10. 그래프 보기를 클릭하면, 다음과 같이 그래프가 나오게 됩니다.

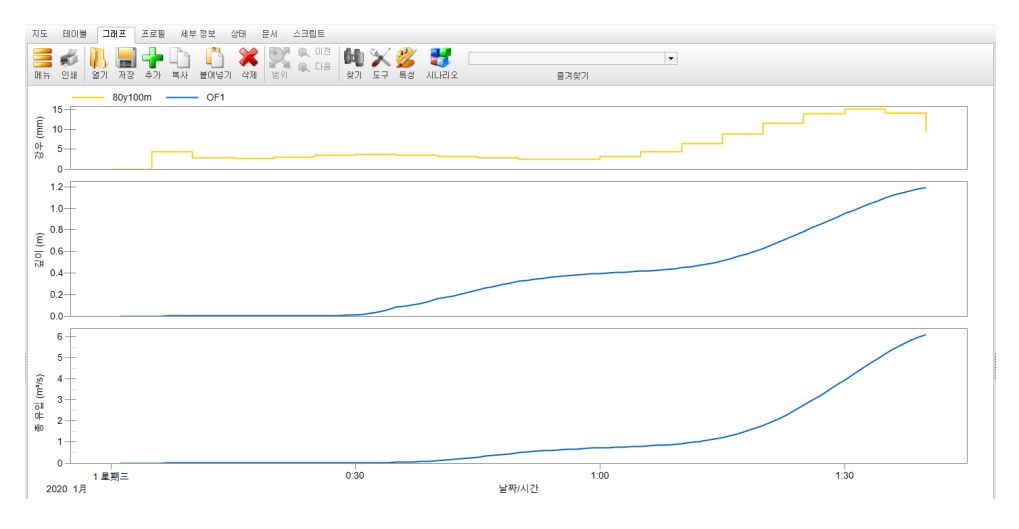

11. 아래 데이터 탭에서 시간별 데이터를 볼 수도 있고, 목표 탭에서는 해당 데이터들의 주요 표 들을 볼 수 있습니다.

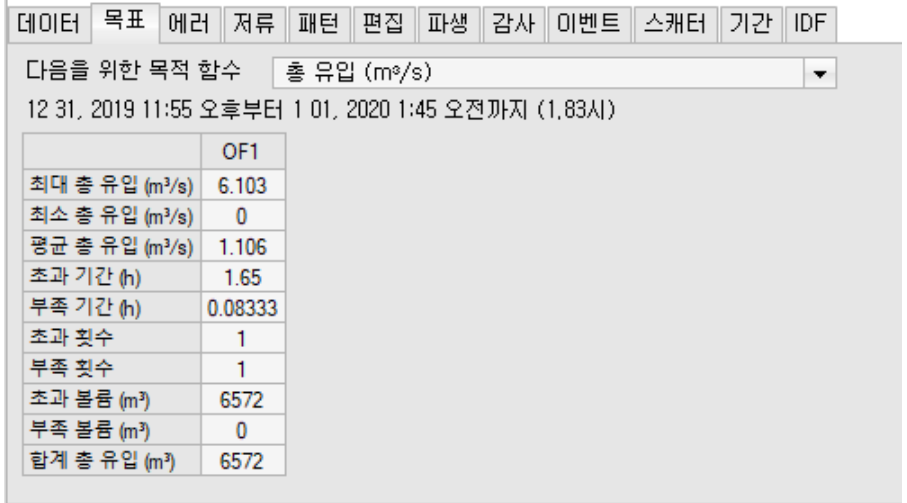

12. 좌측 시계열 관리자 패널에서 다른 절점을 선택하거나, 트리를 확장하여 다른 데이터들을 선 택하면서 그래프를 확인해보시기 바랍니다. 해당 그래프를 내보내고 싶다면, 상단 메뉴 를 클릭하고 이미지 내보내기**…**를 사용해보시기 바랍니다.

또한 더 많은 절점, 관 및 소유역을 추가하여 시뮬레이션을 진행할 수 있을 뿐만 아니라 다양한 소유 역 속성을 조정하고 모델을 다시 실행할 수도 있습니다.

완료 파일**: Simple\_Exercises > solution > 1D model.pcz** 

# <span id="page-21-0"></span>2 2D 해석

이제 2D 해석을 연습할 차례입니다. 1D 모델은 XPSWMM 을 비롯하여 대부분의 분석 프로그램에서 동일한 SWMM 엔진을 사용하기 때문에 불러올 수도 있고 결과 역시 유사합니다. 그러나, 2D 모델은 XPSWMM으로 작성된 파일이라 해도, 해석 엔진이 프로그램마다 달라서 불러올 수 없으며 사실 불러 오지 않아도 새로 작성하는데 큰 노력이 들지는 않습니다. 다만, 2D 분석을 위한 기초 자료, 특히 DEM, DTM 등의 표고값을 가진 수치 지도는 반드시 있어야 합니다.

이 실습에서는 2D 해석에 필요한 데이터를 불러오고 메쉬를 생성하고 해석 결과를 확인할 것입니다.

### <span id="page-21-1"></span>**2.1 2D** 해석에 필요한 데이터 작업

먼저 앞서 완성한 1D 파일을 2D 작업을 위해 다른 이름으로 저장하겠습니다.

- 1. 파일 탭에서 다른 이름으로 저장 소홀을 클릭합니다.
- 2. **Simple\_Exercises\ex\_1** 폴더로 들어갑니다.
- 3. 파일 이름에 **2D model**이라고 입력하고 저장 버튼을 클릭합니다.

앞서 1D 로 완성한 모델에서 2D 해석을 위해서는 여러 가지 데이터들이 필요합니다.

필수적인 레이어는 경계 레이어, 2D 노드 레이어입니다. 그에 더해 DEM 레이어, 지장물 레이어를 추 가하여 더 정확한 조건으로 해석을 할 수 있습니다.

먼저 DEM 레이어로 사용할 DEM 데이터와 지장물 레이어로 사용할 Building 데이터를 불러오겠습 니다.

- 4. 아래의 과정을 진행합니다.
	- a. 지도 패널에서 열기버튼을 클릭합니다.
	- b. 열기버튼을 클릭합니다.
	- c. **Simple\_Exercises\data** 폴더를 찾습니다.
	- d. **Ctrl** 키를 누르고, **2D\_dtm.asc** 및 **building.shp** 를 선택합니다.
	- e. 열기 버튼을 클릭하여 선택한 레이어를 엽니다.

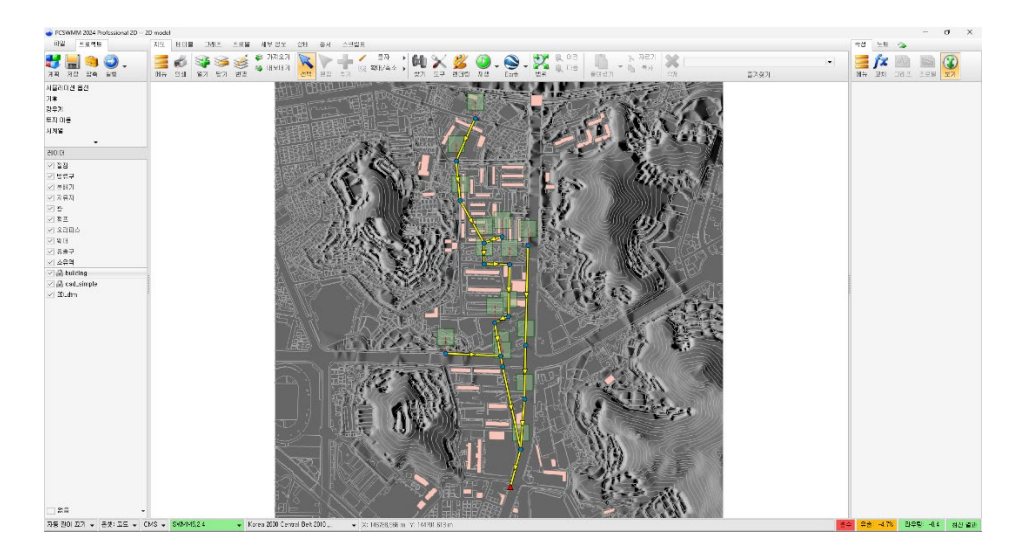

이제 2D 모델링을 활성화하고 2D 레이어를 정의합니다.

- 5. 파일 탭을 클릭하고 아래에 있는 **2D** 버튼을 클릭합니다.
- 6. 2D 대화상자에서 **2D** 모델링 사용 체크 박스를 선택합니다.

경계와 2D 노드를 저장하려면 새로운 파일 레이어를 만들어야 합니다.

- $7.$  경계 레이어 드롭 다운 메뉴 옆에 있는 새로  $\Box$  버튼을 클릭합니다.
- 8. **Simple\_Exercises\ex\_1** 폴더에 기본 이름이 **Bounding**인 레이어를 생성합니다. 저장을 누 릅니다.
- $9.$  마찬가지로 2D 노드 레이어도 새로  $\Box$  버튼을 클릭합니다.
- 10. **Simple\_Exercises\ex\_1** 폴더에 기본 이름이 **2D Nodes** 인 레이어를 생성합니다. 저장 을 누릅니다.
- 11. 지장물 레이어 드롭다운 메뉴에서 이전에 열린 **building** 레이어를 선택합니다.
- 12. **DEM** 레이어 드롭다운 메뉴에서 DEM 파일 **2D\_dtm**을 선택합니다.
- 13. 확인을 클릭하여 2D 설정에 대한 변경 사항을 저장하고 **2D** 편집기를 닫습니다.

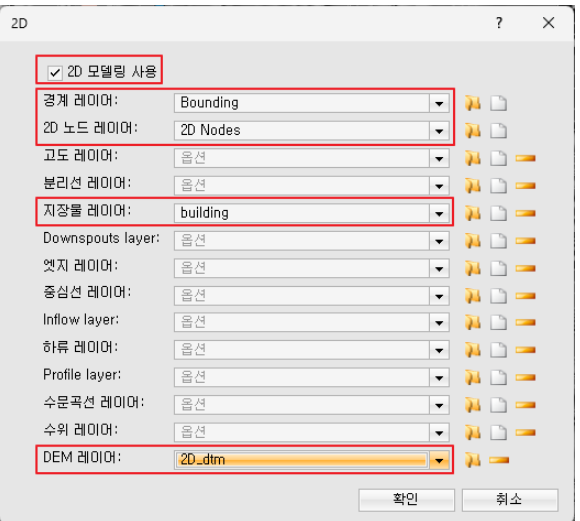

참고: 2D 모델에는 최대 8 개의 레이어를 사용할 수 있습니다. PCSWMM 의 2D 레이어에 대한 자세 한 내용은 통합 1D-2D 모델링 페이지 개요를 참조하십시오.

이제 경계 레이어를 위한 폴리곤을 생성합니다.

- 14. 좌측 레이어 패널에서 **Bounding** 레이어를 선택합니다.
- 15. **추가 T** 버튼을 누르면, 마우스 아이콘이 바뀌는 것을 볼 수 있습니다.
- 16. 아래 그림을 참조하여 폴리곤을 그립니다.

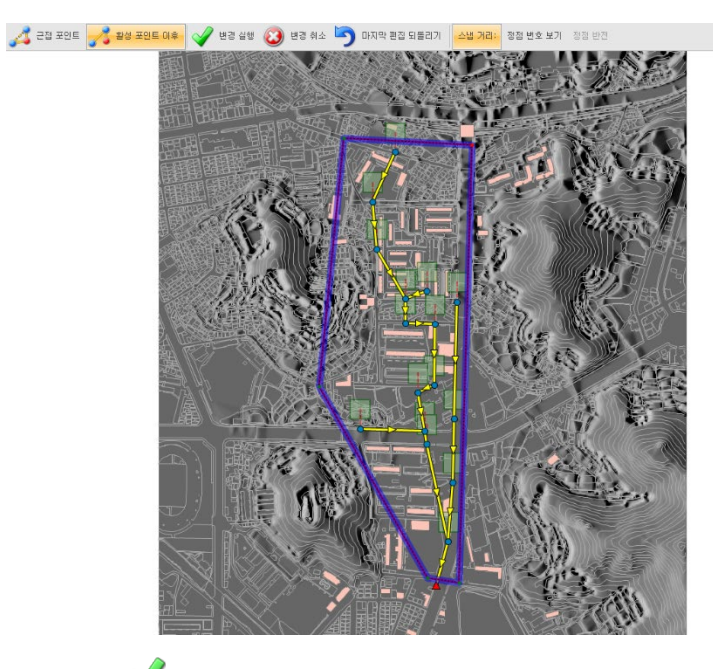

- 17. 변경 실행  $\blacklozenge$ 을 클릭하여 완성합니다.
- 18. 우측에는 해당 폴리곤의 속성 패널이 나타나게 됩니다.

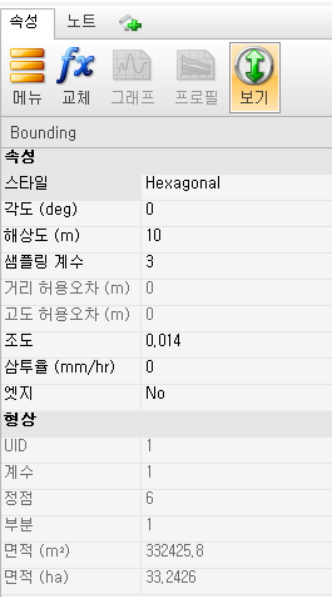

필요하다면 메쉬 스타일, 각도, 해상도, 조도 등을 바꿀 수 있습니다. 해상도는 생성할 포인트 사이의 거리를 의미합니다. 이 예제에서는 그대로 둡니다.

19. 선택  $\mathcal{N}$  버튼을 누르면 해당 편집이 마무리됩니다.

## <span id="page-24-0"></span>**2.2 2D** 노드 레이어에 포인트 생성

이제 메쉬를 생성하는 데 사용할 중심점을 생성할 수 있습니다. 이러한 포인트는 **2D** 노드 레이어에 생 성됩니다.

- 1. 지도 패널에서 도구  $\mathbb X$  버튼을 클릭합니다.
- 2. 도구 카테고리 목록에서 **2D** 모델링을 선택합니다.
- 3. 2D 모델링 목록에서 포인트 생성 도구를 선택합니다.

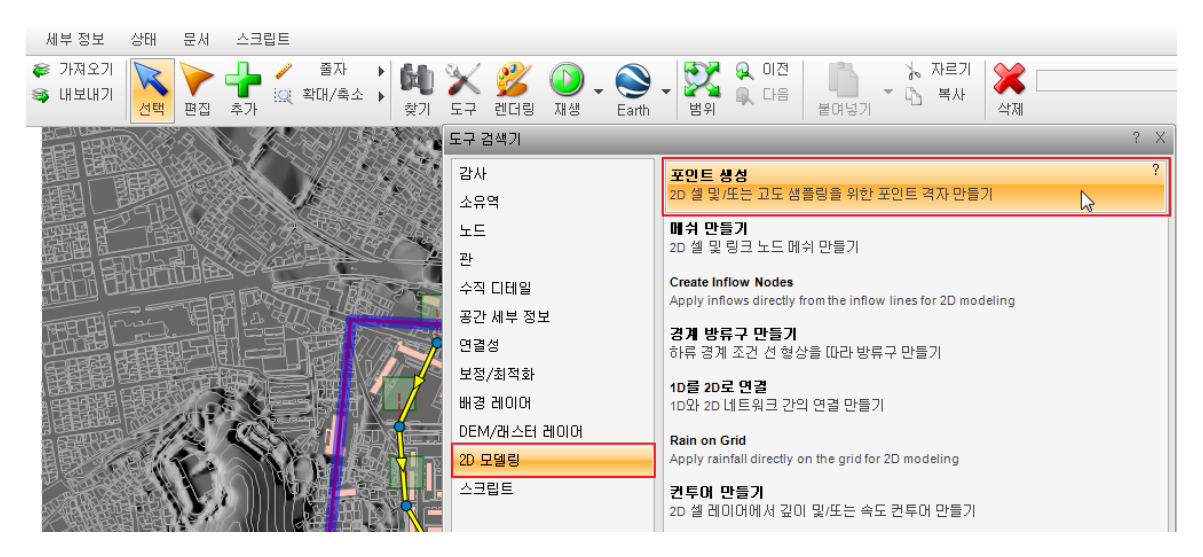

4. 포인트 **(2D** 노드**)**, 경계, 지장물 및 **DEM** 레이어가 정상적으로 선택되어 있는지 확인합니다.

예상 포인트 수가 포인트 생성 창 하단에 표시됩니다.

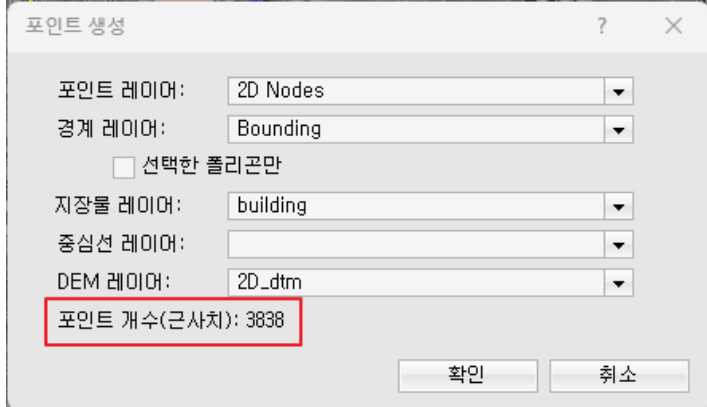

5. 확인을 클릭하여 포인트를 생성합니다. 포인트를 생성한 후 포인트를 볼 수 없는 경우 레이어 패널에서 **2D Nodes** 레이어 토글을 켭니다.

#### <span id="page-25-0"></span>**2.3 2D** 지표 메쉬 생성

이제 2D 셀에 대한 점을 설정했으므로 2D 메시를 생성할 수 있습니다. 하단 상태창에 옵셋이 고도로 되어 있다면, 드롭 다운을 선택하고 깊이로 변경하고 나타나는 옵셋 설정 창에서 변환을 클릭합니다.

$$
\begin{array}{|c|c|c|c|c|}\n\hline\n\text{QSE} & \text{QSE} & \text{QSE} \\
\hline\n\text{QSE} & \text{QSE} & \text{QSE} \\
\hline\n\text{QSE} & \text{QSE} & \text{QSE} & \text{QSE} \\
\hline\n\text{QSE} & \text{QSE} & \text{QSE} & \text{QSE} & \text{QSE} \\
\hline\n\text{QSE} & \text{QSE} & \text{QSE} & \text{QSE} & \text{QSE} \\
\hline\n\text{QSE} & \text{QSE} & \text{QSE} & \text{QSE} & \text{QSE} & \text{QSE} \\
\hline\n\text{QSE} & \text{QSE} & \text{QSE} & \text{QSE} & \text{QSE} & \text{QSE} \\
\hline\n\text{QSE} & \text{QSE} & \text{QSE} & \text{QSE} & \text{QSE} & \text{QSE} & \text{QSE} \\
\hline\n\end{array}
$$

2D 메쉬를 생성하겠습니다.

- 1. 지도 패널에서 도구버튼을 클릭하고 2D 모델링을 선택합니다.
- 2. 2D 모델링 하위 메뉴에서 메쉬 만들기를 선택하여 **2D** 메쉬 만들기 대화 상자를 엽니다.
- 3. 경계 레이어**,** 지장물 레이어**, 2D** 노드 레이어에 정상적으로 선택되어 있는지 확인합니다. 관 저고 속성은 2D Nodes 포인트 레이어에서 가져올 것입니다.

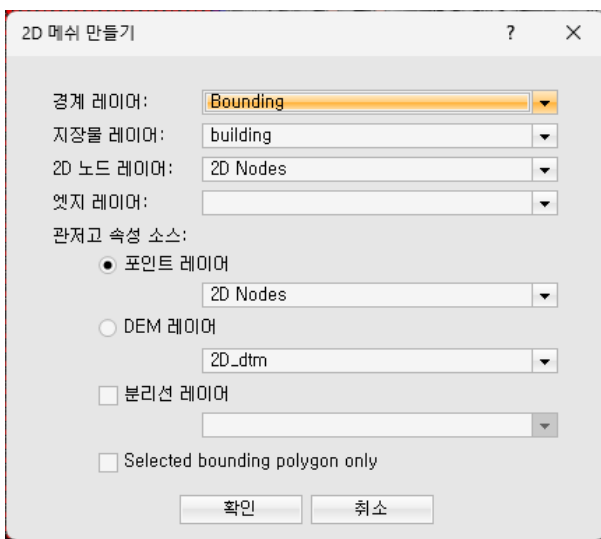

4. 확인을 클릭하여 메쉬를 생성합니다.

이제 PCSWMM 이 자동으로 2D 메시를 생성합니다.

메쉬 생성이 완료되면 보고서가 나타납니다. 보고서를 읽고 나면 보고서를 닫을 수 있습니다. 메쉬 생 성 후 2D 메쉬가 렌더링 되어 메쉬의 링크와 노드뿐만 아니라 셀도 표시됩니다.

5. 레이어 패널에서 **2D Nodes** 레이어를 선택 취소하여 숨깁니다 (더 이상 필요하지 않음).

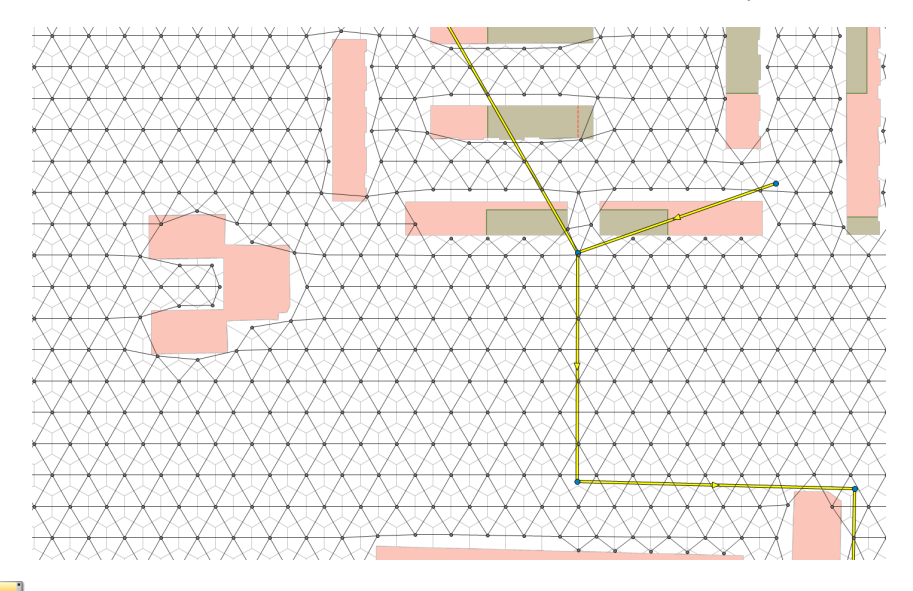

저장  $\begin{bmatrix} 1 & 1 \\ 1 & 1 \end{bmatrix} \begin{bmatrix} 1 & 1 \\ 1 & 1 \end{bmatrix} \begin{bmatrix} 1 & 1 \\ 1 & 1 \end{bmatrix}$ 

## <span id="page-26-0"></span>**2.4 1D**와 **2D** 연결하기

다음 단계는 모델의 1D 부분을 2D 지표 메쉬에 연결하는 것입니다. 이렇게 하려면 절점의 태그에 **Connect2D** 를 입력해주어야 합니다.

- 1. 레이어 패널에서 절점 레이어를 선택합니다.
- 2. 테이블 패널을 클릭하여 절점에 해당하는 표를 확인합니다.

#### 태그 부분에 **Connect2D**를 입력해주어야 합니다.

3. 이를 한 번에 하려면, 태그를 클릭하여 전체 셀을 선택합니다.

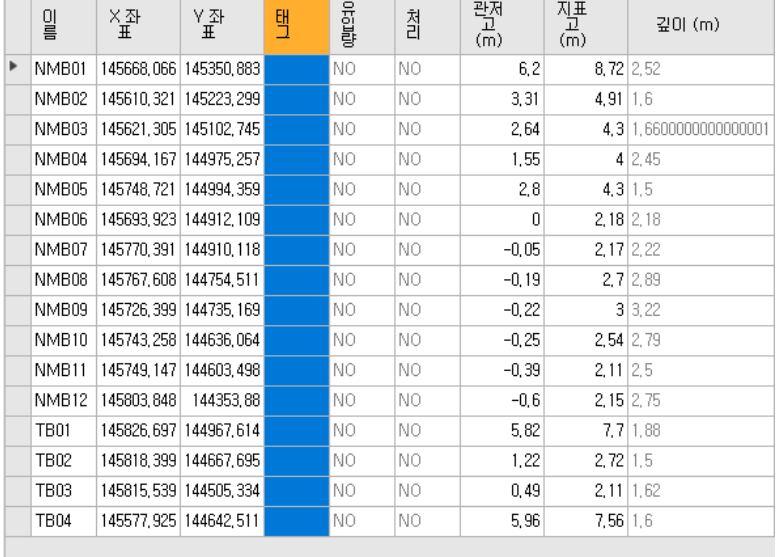

- 4. 마우스 오른쪽 버튼을 클릭한 뒤 목록에서 지도에서 선택을 클릭합니다.
- 5. 우측 속성 패널이 나타나는 것을 볼 수 있습니다. 이 속성 패널의 태그에 **Connect2D**를 입 력하고 엔터를 누릅니다.

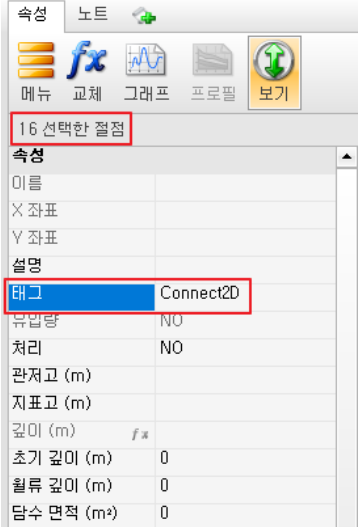

the contract of the contract of the contract of

6. 절점의 태그에 **Connect2D**가 입력된 것을 확인합니다.

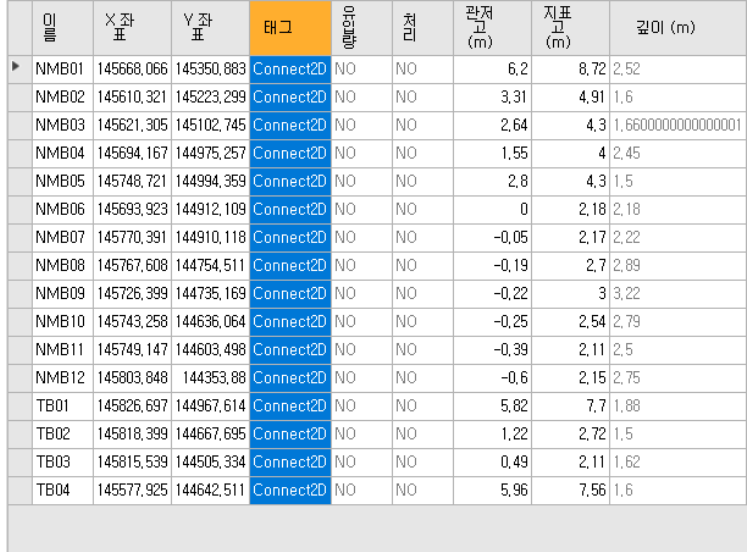

이제 1D와 2D를 연결합니다.

- 7. 지도 패널로 돌아와서 도구버튼을 클릭하고 도구 옵션 목록에서 **2D** 모델링을 선택한 다음 **1D**를 **2D**로 연결을 선택합니다.
- 8. **1D** 노드에 직접 연결을 선택하고 확인을 클릭합니다.

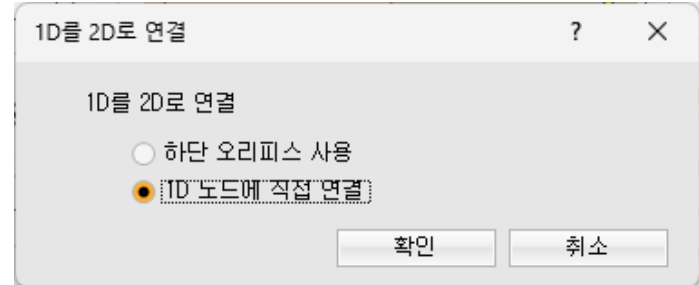

## <span id="page-28-0"></span>**2.5** 실행 및 결과 보기

이제 2D 모델을 실행하고 결과를 확인하겠습니다. 먼저 시뮬레이션 옵션을 설정하겠습니다.

- 1. 프로젝트 패널에서 시뮬레이션 옵션 항목을 클릭하고 시간격 탭을 선택합니다.
- 2. 라우팅에 **0.5**초를 입력합니다.

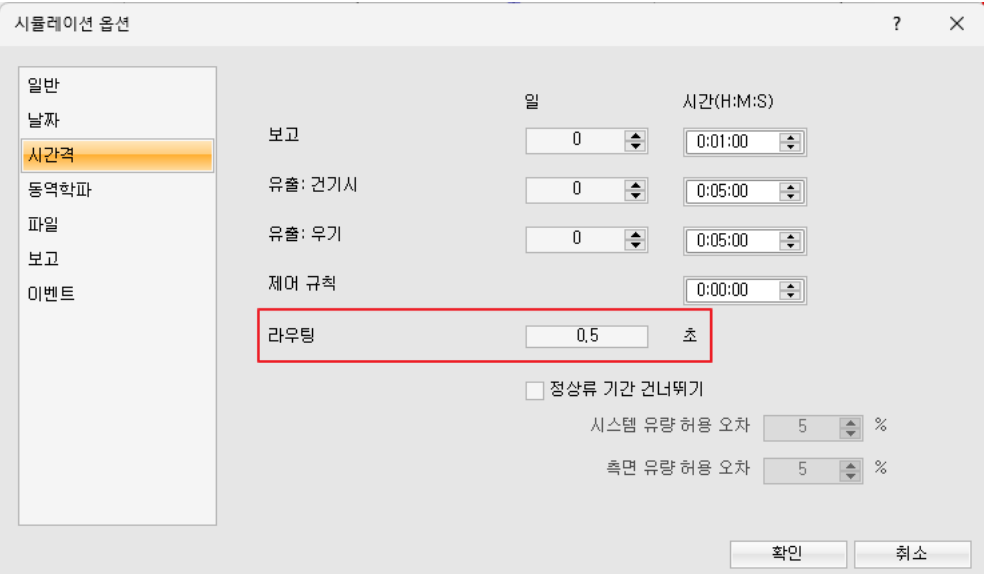

4. 관성 항목 옵션을 무시로 설정합니다.

3. 다음으로, 동역학파 탭을 선택합니다.

- 5. 최소 노드 표면적에 **0.1**을 입력합니다.
	- 시뮬레이션 옵션  $\overline{\phantom{a}}$  $\times$ 일반 관성 항목 早机  $\overline{\phantom{a}}$ 날짜 정상류 기준 구배 & Froude  $\overline{\phantom{a}}$ 시간격 압력관 방정식 Hazen-Williams  $\overline{\phantom{a}}$ 동역학파 월류 기법 Extran- $\cdot$ 파일 ☑ 다음으로 조정된 가변 시간격 사용  $75$   $\Rightarrow$  % 보고  $\overline{0.5}$   $\bar{\mathbb{Z}}$ 최소 가변 시간격 이벤트  $\bar{\mathbb{Z}}$ 관 연장을 위한 시간격  $\overline{0}$ 회소 노도 표면적  $0,1$  $\mathbb{M}^2$ 시간격당 최대 시도 횟수  $8<sup>1</sup>$  $\Rightarrow$ 수두 수렴 허용오차  $0,0015$  m 스레드 개수  $12$  $\boxed{\textcolor{blue}{\blacktriangledown}}$  20 logical processors 기본값 적용 확인 취소
- 

6. 확인 버튼을 클릭하여 시뮬레이션 옵션 편집기를 닫습니다.

시뮬레이션 옵션을 위와 같이 설정하면 연속성 오류가 줄어들고 침수 범위에 대한 보다 합리적인 추 정을 할 수 있게 됩니다.

이제 모델을 실행할 준비가 되었습니다.

- 7. 실행버튼을 클릭하여 모델을 실행합니다.
- 8. 2D 프로젝트 요약에 대한 창이 뜨면 무시하고 계속을 클릭합니다.

컴퓨터 속도에 따라 모델을 실행하는 데 시간이 걸릴 수 있습니다. **SWMM** 실행 대화 상자에 얼마나

시간이 걸리는지가 그래프와 함께 표시됩니다. 이 모델의 경우 GPU가 없는 경우 5분 전후에 계산이 끝나며 GPU가 있는 경우라면 1분 내외 소요됩니다.

2D 시뮬레이션이 완료되었습니다. 이제 침수된 셀의 최대 범위를 표시하기 위해 2D 셀을 렌더링하겠 습니다.

- 9. 도구 버튼을 클릭하고 목록에서 **2D** 모델링을 선택합니다.
- 10. **2D** 네트워크 렌더링을 선택하고 셀 최대 깊이 보기를 선택합니다.

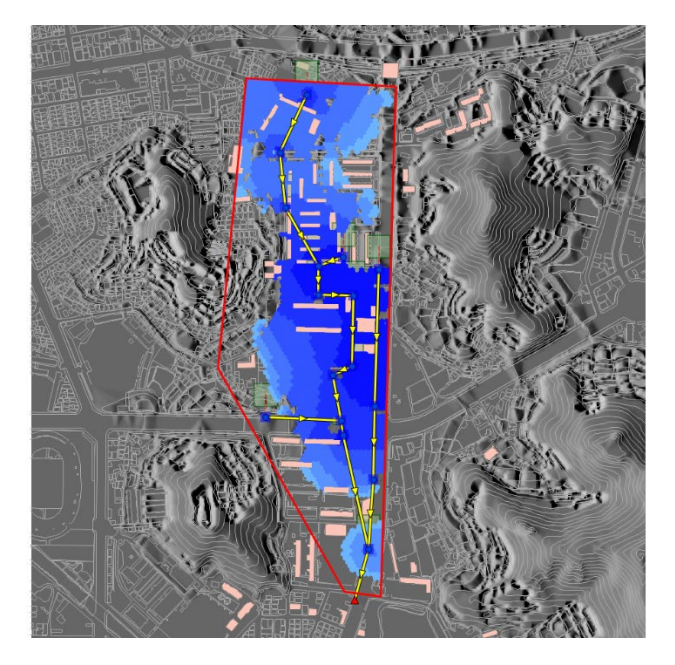

11. 렌더링 옵션에서 최대 유속을 볼 수도 있고 모두 숨길 수도 있습니다.

12. 지도 패널의 재생 버튼을 사용하여 2D 셀의 애니메이션을 확인합니다.

침수 면적을 쉽게 산정할 수도 있습니다.

- 13. **2D** 셀 레이어를 선택하고 테이블 패널을 클릭합니다.
- 14. 테이블에서 **최대 깊이**를 선택한 후 상단에 **정렬 24** 버튼을 두 번 클릭하여 가장 큰 것부터 나열되게 합니다.
- 15. 해당 면적을 선택하면 아래 상태바에서 전체 침수 면적을 확인할 수 있습니다.

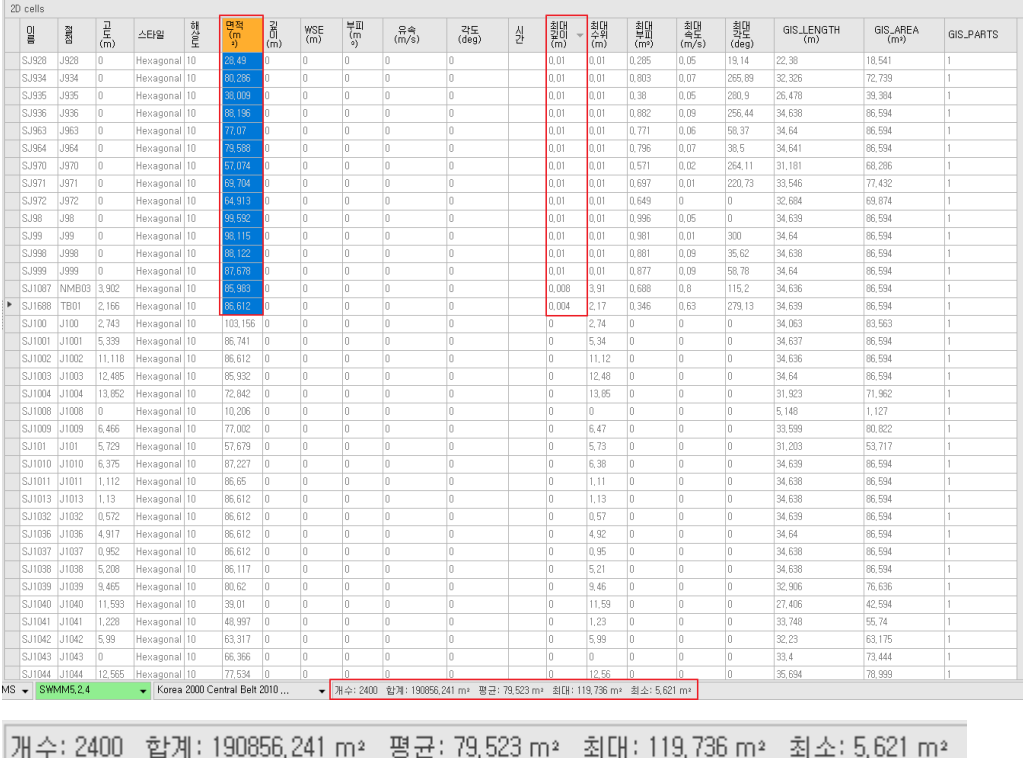

- 16. 그림에서 확인할 수 있듯, 총 2400 개의 2D 셀에서 침수가 발생했습니다. 그리고 총 침수 면적은 190856.241m2, 즉 약 19 ha 임을 확인할 수 있습니다.
- 17. 별도로 앞서 정렬한 테이블의 가장 상단에는 최대 침수심 즉 최대 깊이가 0.13m 임을 알 수 있습니다.

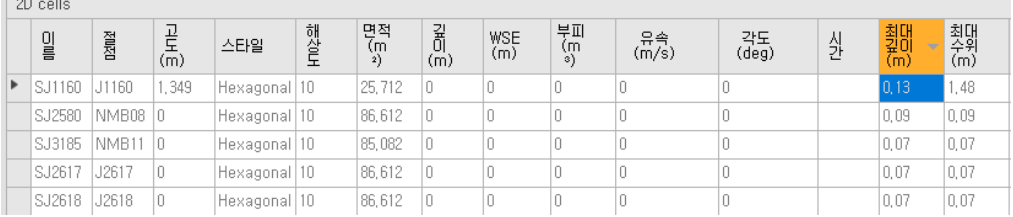

엑셀로 복사 붙여넣기를 하지 않아도 PCSWMM 자체 테이블에서 여러 가지 데이터의 정보를 아래 상태바에서 바로 확인할 수 있습니다.

추가로 해당 침수 지도를 shp 파일로 내보낼 수 있습니다.

 $\mathbb{R}$ 

- 18. 우선 상단에 재생 $\bigcirc$  을 눌러 애니메이션 모드로 들어갑니다.
- 19. 가장 넓게 침수된 시점을 선택해야 합니다. 이 예제에서는 하단 재생 바를 끝까지 밀면 그 때가 바로 가장 넓게 침수된 시점입니다.

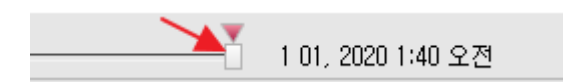

참고: 이렇게 하면 2D cells 에 해당 시점에서의 WSE, 부피, 유속, 각도, 시간 속성이 나타나게 됩니다. 이 방법으로 원하는 시간의 결과를 불러올 수 있습니다. 아래 스크린샷은 그 변화를 보여줍니다.

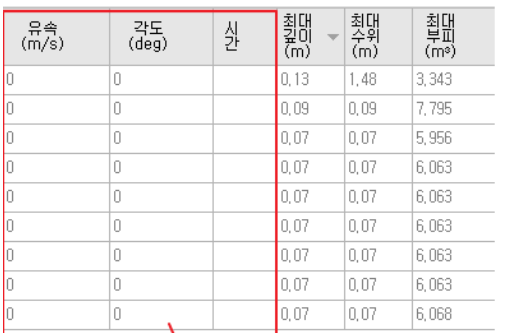

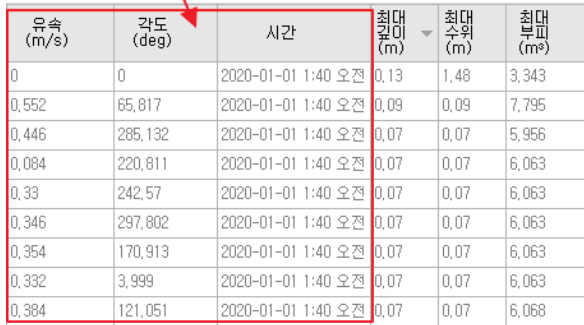

20. 위의 13, 14 를 참고하여 테이블 패널에서 **2d cells** 을 선택하고 최대 깊이로 정렬합니다. **2D cells** 테이블 패널에서 최대 깊이 데이터가 있는 모든 셀을 선택합니다.

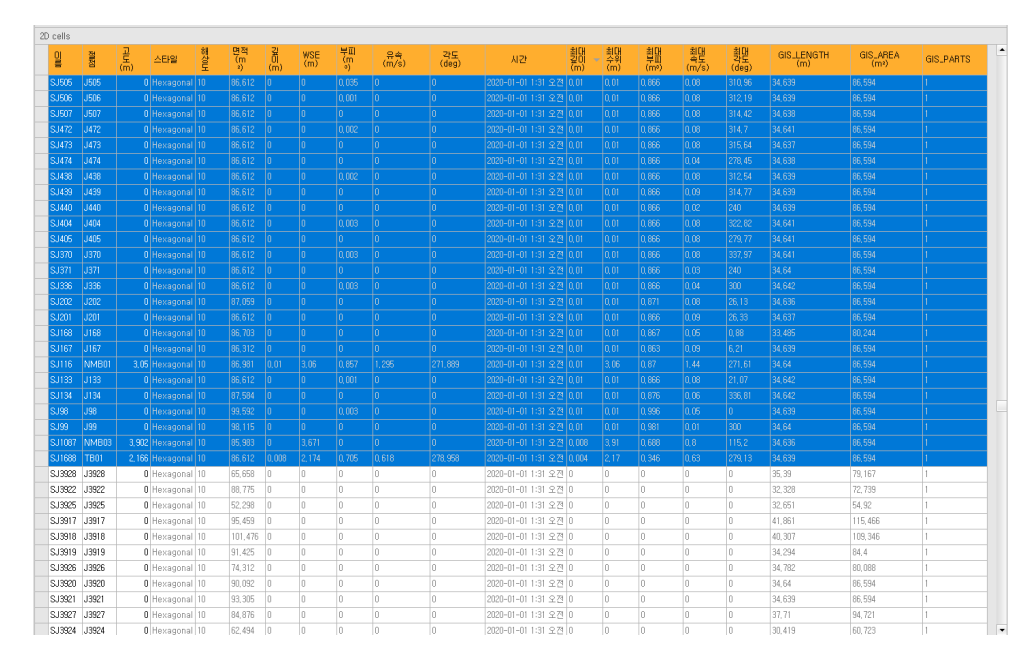

참고: 표에서 이름 옆에 있는 부분을 클릭하면 해당 행이 모두 선택되며, Shift 키를 누른 채 최대 깊 이 데이터가 있는 셀 이름 옆을 클릭하면 전체가 선택됩니다.

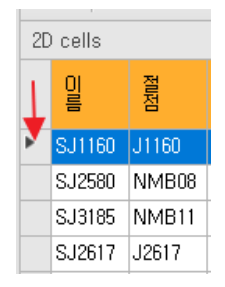

21. 선택한 곳을 마우스 오른쪽 버튼을 클릭하여 지도에서 선택을 클릭합니다.

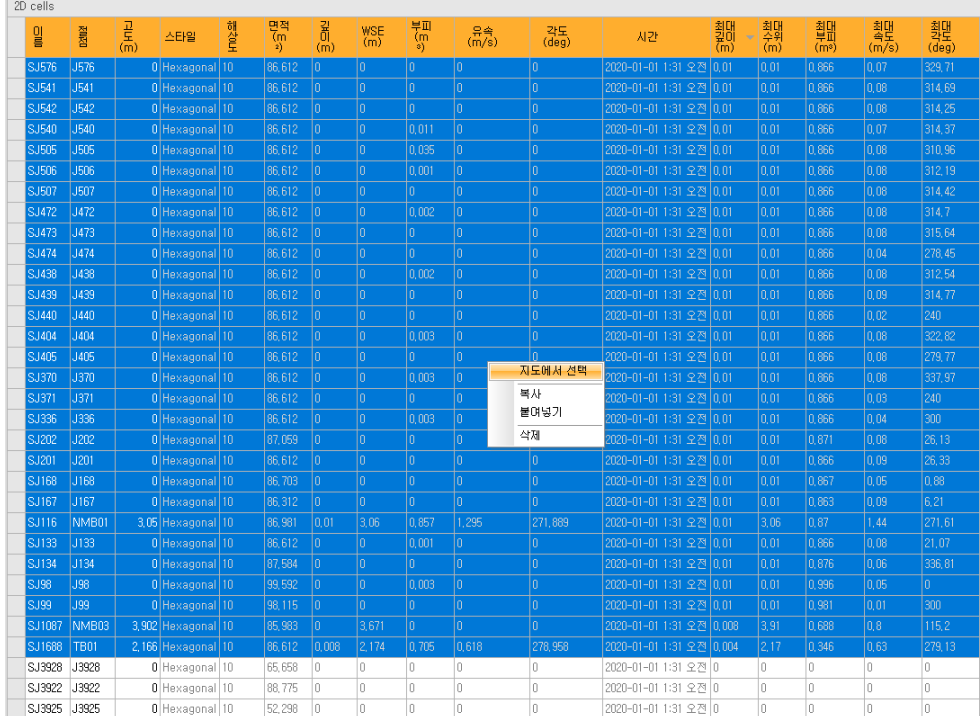

22. 지도 패널로 이동한 뒤, **2D cells** 레이어에 마우스 오른쪽 버튼을 클릭하여, 내보내기**/**복제를 선택합니다.

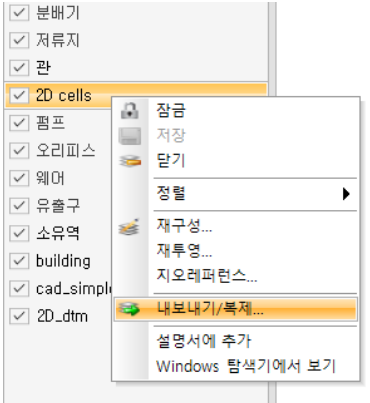

23. 선택한 항목 내보내기를 클릭하여 선택한 요소만 내보내기 합니다.

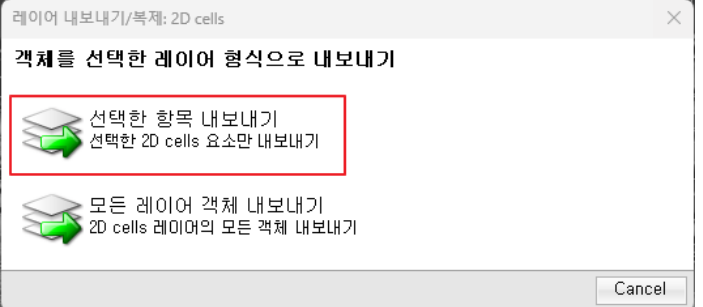

24. **Simple\_Exercises\ex\_1** 폴더에 **result.shp** 으로 저장합니다.

25. 내보낸 shp 파일을 **QGIS** 프로그램을 사용하여 열고, 속성에서 범례를 설정해주면 다음과 같이 나타납니다.

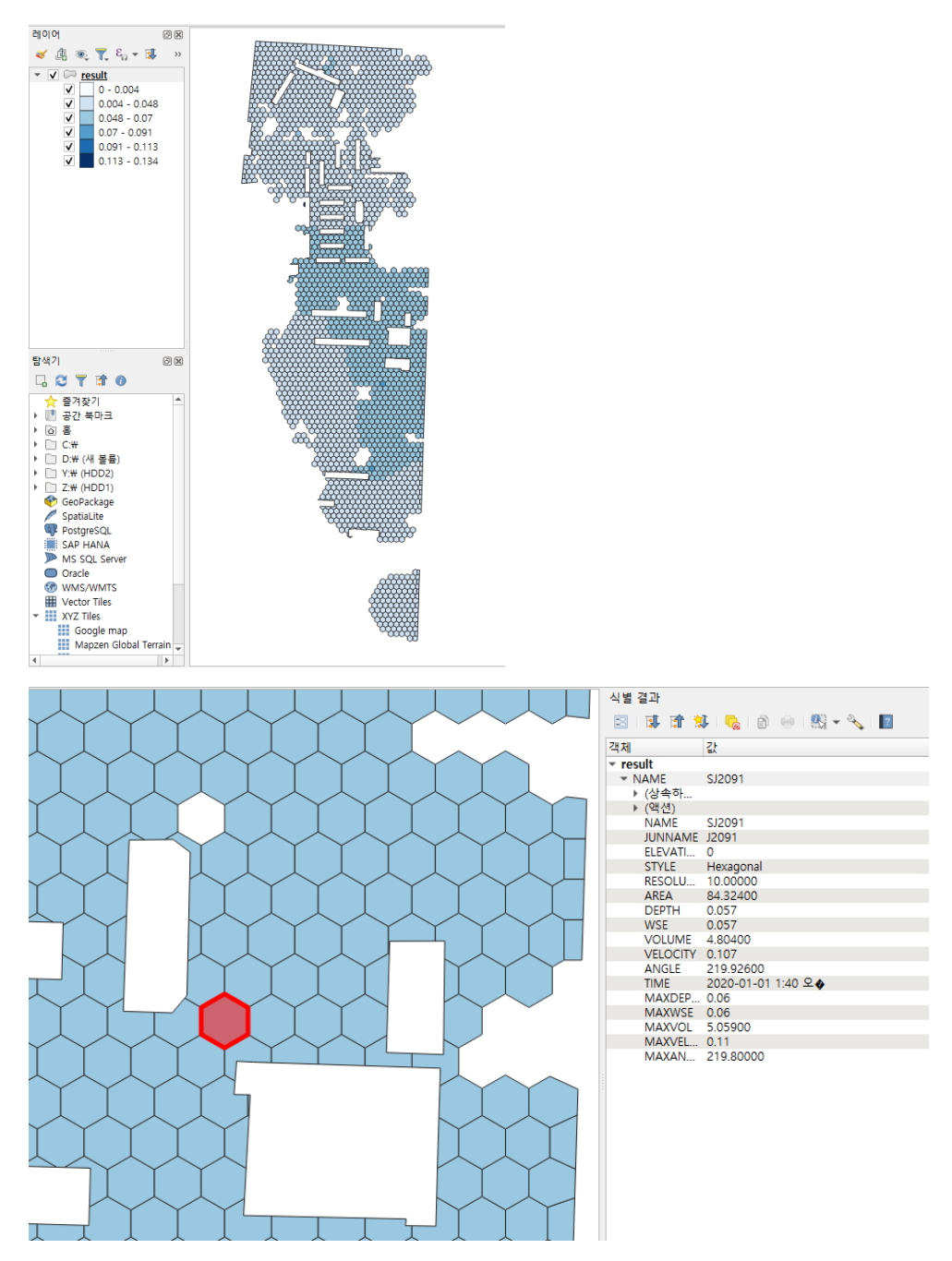

### 완료 파일**: Simple\_Exercises > solution > 2D model.pcz**

이것으로 PCSWMM의 주요 기능을 1시간만에 살펴보는 초간단 매뉴얼 학습을 마칩니다. 수고하셨습 니다.

짬을 내셔서 초간단 매뉴얼의 전반적인 과정을 보여주는 학습용 동영상을 보시거나, 기본 매뉴얼 또는 심화 매뉴얼을 계속 따라해 보시면 더욱 풍부한 기능들을 확인해 볼 수 있습니다.

## www.hydrosoft.co.kr 하이드로소프트

Telephone: 031.8017.8033

[support@hydrosoft.co.kr](mailto:h2onet@us.mw.com)

[www.hydrosoft.co.kr](http://www.hydrosoft.co.kr/)

**Follow Us**

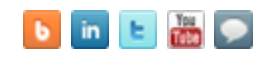